# **Manuál pro uživatele IS člena TJ Lokomotiva**

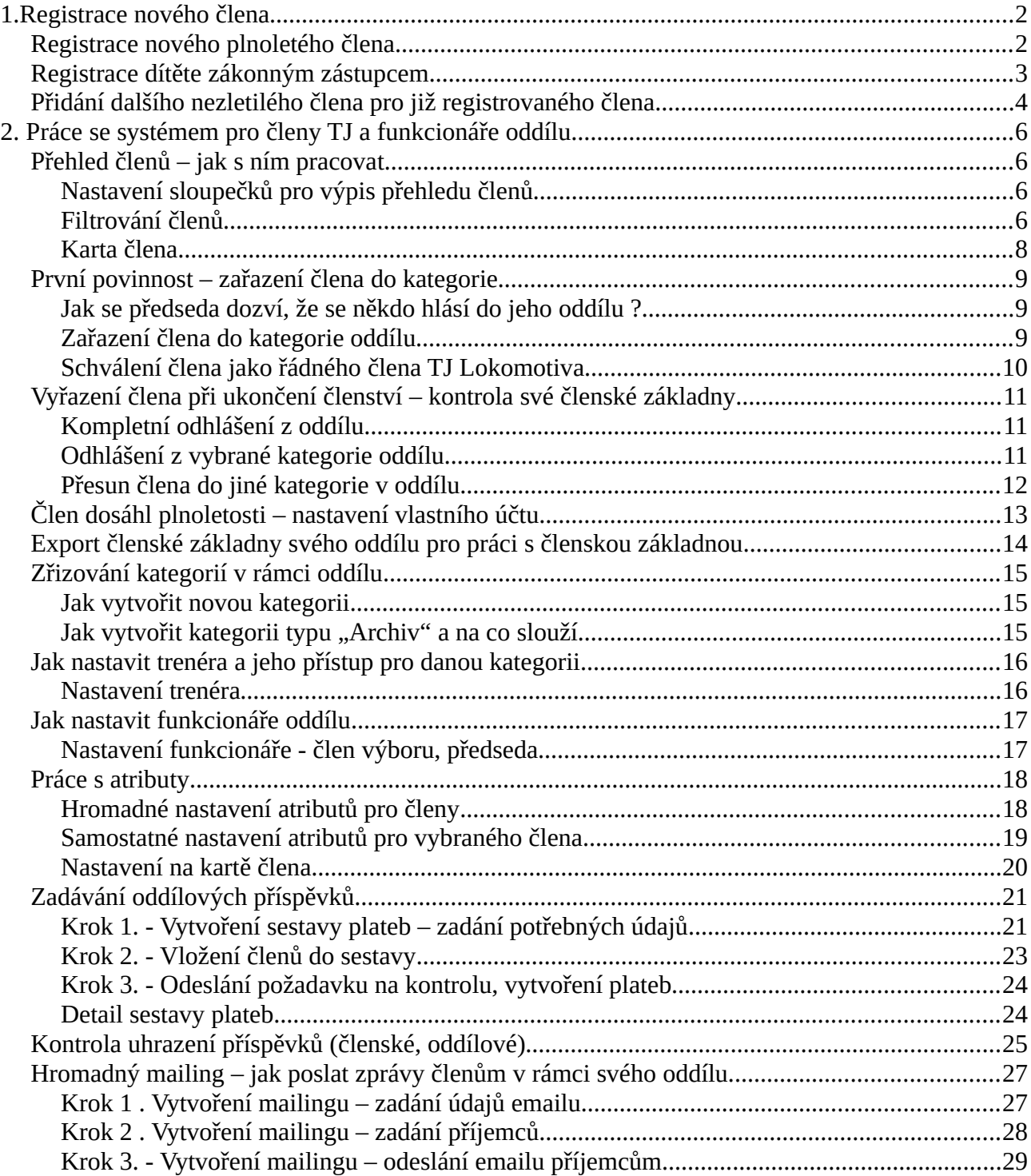

# <span id="page-1-1"></span>**1.Registrace nového člena**

Registrace nového člena do elektronického členství TJ Lokomotiva je dostupná na této webové adrese:<https://tj.lokomotivaveseli.cz/registrace/>

Je možné provést dva tipy registrace a to:

**Registrace člena staršího 18let** – určeno pro samostatnou plnoletou osobu, která se chce stát členem TJ Lokomotiva

**Registrace člena mladšího 18let** – určeno pro dítě za než vytvoří registraci jeho zákonný zástupce, který nebude členem TJ Lokomotiva

#### **Otázka – Jsem osoba starší 18let a chci se stát současně členem TJ Lokomotiva a mám děti, které chci také registrovat ?**

V tomto případě si osoba starší 18let vytvoří nejdříve svoji registraci (*Registrace člena staršího*  18let), potom se přihlásí do svého vytvořeného účtu a v nabídce "Moji členové" si následně přidá své děti.

## <span id="page-1-0"></span>**Registrace nového plnoletého člena**

Tento typ registrace je určen pro osobu starší 18let. Vybere se proto tato volba.

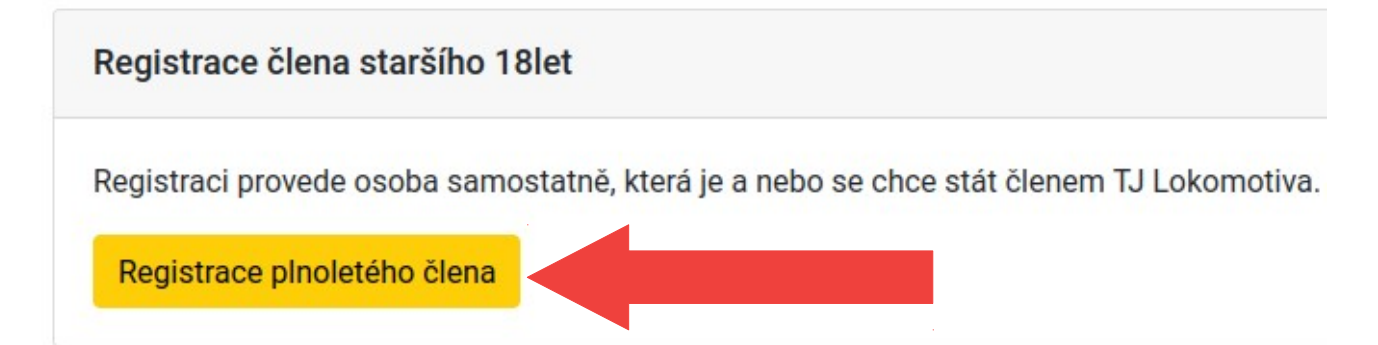

V následujícím kroku je potřeba vyplnit všechny povinné položky formuláře označené znakem hvězdičky, odsouhlasit podmínky a potvrdit registraci pomocí tlačítka – "**Odeslat registraci**".

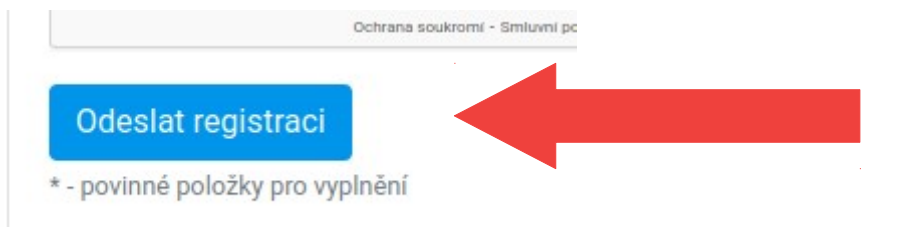

Po odeslání registrace přijde na zadanou emailovou adresu informační email o provedené registraci.

Na zadanou emailovou adresu Vám přijde během pár minut email pro dokončení registrace. Zkontrolujte si prosím svoji emailovou schránku a postupujte podle instrukcí v emailu.

V tomto emailu je potřeba kliknutím na uvedený odkaz potvrdit registraci a tím je vytvořen uživatelský profil elektronického členství a je možné se přihlásit.

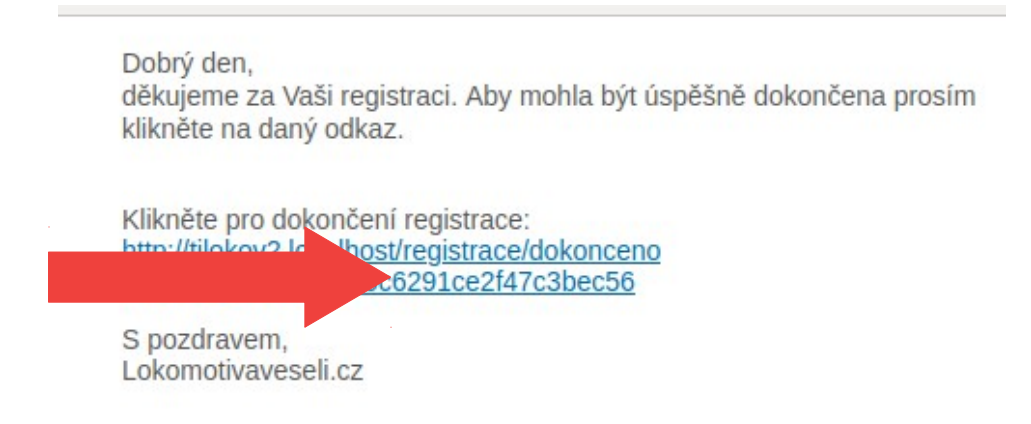

## <span id="page-2-0"></span>**Registrace dítěte zákonným zástupcem**

Tento typ registrace je určen pro osobu mladší 18let, kterou bude zastupovat její zákonný zástupce co nebude členem TJ Lokomotiva. Vybere se proto tato volba.

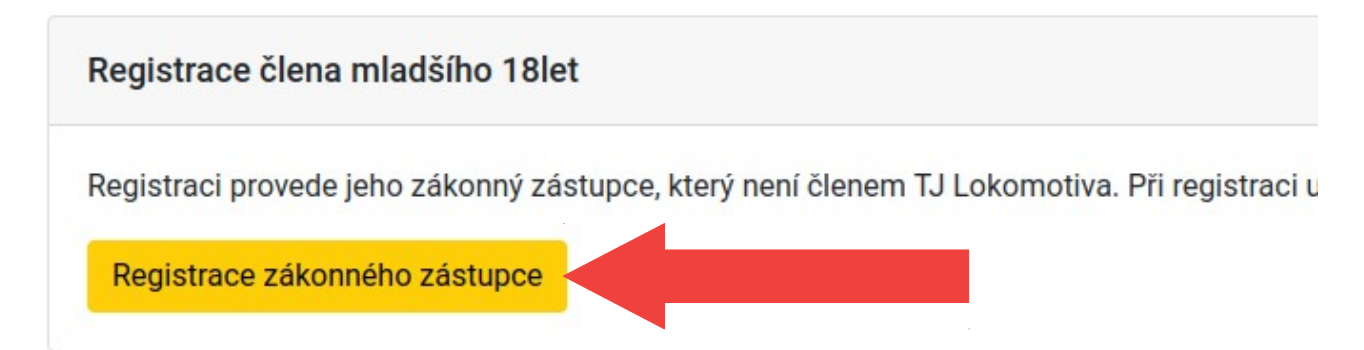

V následujícím kroku je potřeba vyplnit všechny povinné položky formuláře označené znakem hvězdičky. Zadají se zde údaje zákonného zástupce a minimálně jedny údaje nezletilého člena (dítěte).

Pokud je potřeba zadat údaje dalšího nezletilého člena, klikne se na tlačítko "Přidat formulář pro **dalšího člena"**. Tím se zobrazí další formulář pro zadání dalších údajů.

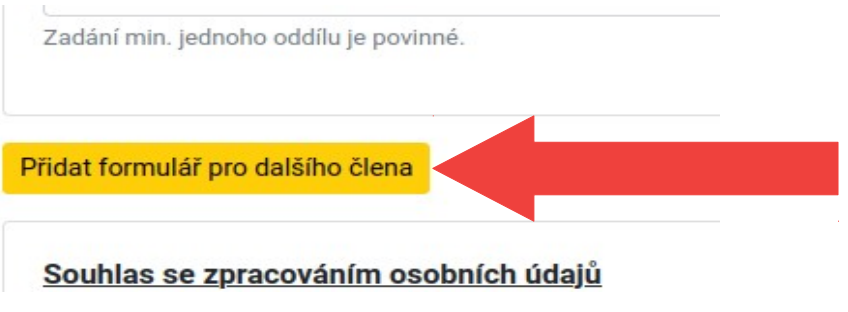

Po zadání všech potřebných údajů již stačí odsouhlasit podmínky a potvrdit registraci pomocí tlačítka – "**Odeslat registraci"**.

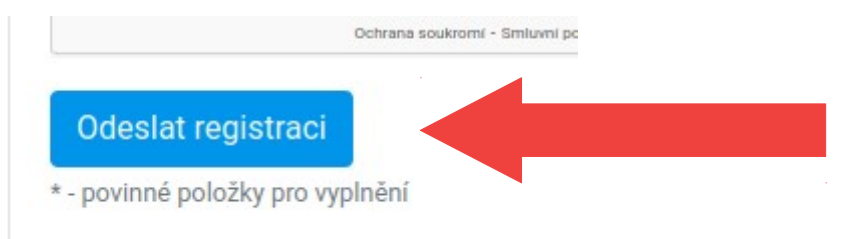

Po odeslání registrace přijde na zadanou emailovou adresu informační email o provedené registraci.

Registrace - odeslán registrační email Na zadanou emailovou adresu Vám přijde během pár minut email pro dokončení registrace. Zkontrolujte si prosím svoji emailovou schránku a postupujte podle instrukcí v emailu.

V tomto emailu je potřeba kliknutím na uvedený odkaz potvrdit registraci a tím je vytvořen uživatelský profil elektronického členství a je možné se přihlásit.

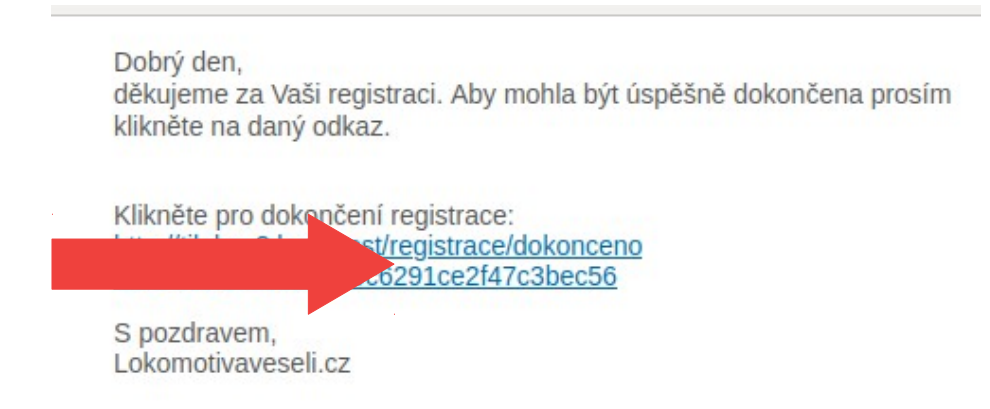

# <span id="page-3-0"></span>**Přidání dalšího nezletilého člena pro již registrovaného člena**

Pokud registrovaný člen nebo zákonný zástupce potřebuje zaregistrovat své dítě nebo další děti, postupuje následovně. Nejprve se přihlásí do svého účtu elektronického členství na www adrese <https://tj.lokomotivaveseli.cz/>zadáním jeho emailu a hesla, které použil při registraci.

V hlavní nabídce má dostupnou volbu "Moji členové".

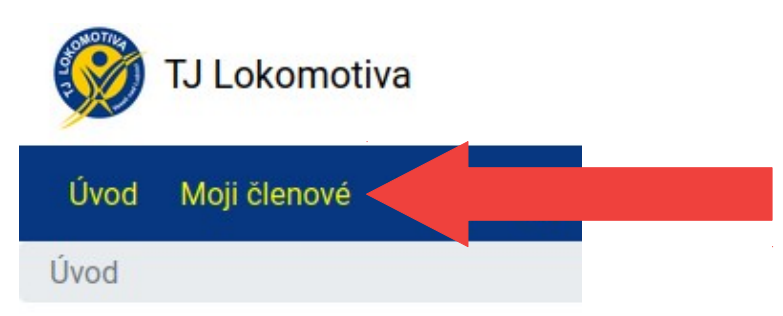

Po kliknutí na tuto volbu se mu zobrazí přehled jeho zaregistrovaných dětí a také možnost přidat dalšího člena pomocí tlačítka "Přidat dalšího člena".

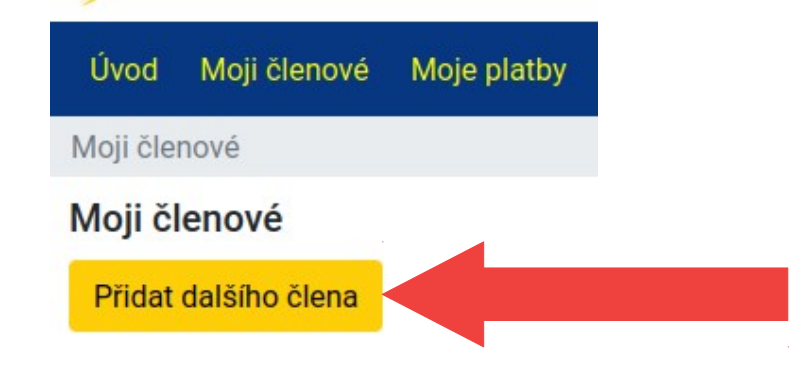

Po kliknutí na tuto volbu je zobrazen registrační formulář, kde se vyplní potřebné údaje člena (dítěte), odsouhlasí podmínky a potvrdí registraci dalšího člena pomocí tlačítka – "**Přidat**".

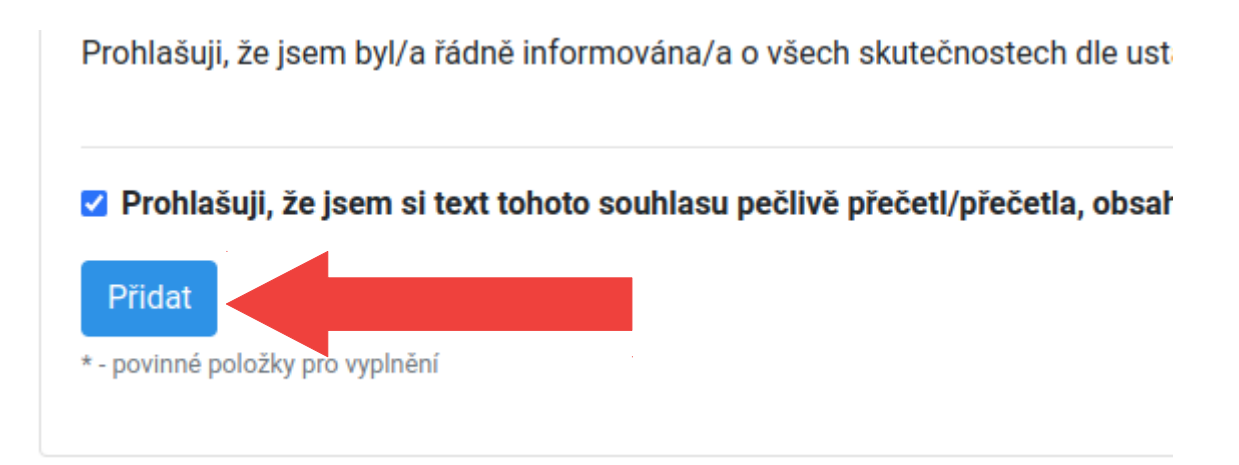

# <span id="page-5-3"></span>**2. Práce se systémem pro členy TJ a funkcionáře oddílu**

# <span id="page-5-2"></span>**Přehled členů – jak s ním pracovat**

Přehled členů je dostupný v hlavním menu pod nabídkou "Členové/Přehled členů". Zde je dostupný přehled všech členů, kteří jsou zařazení v daném oddílu/oddílech.

## <span id="page-5-1"></span>**Nastavení sloupečků pro výpis přehledu členů**

Pro výpis členů je možné si nastavit, jaké sloupečky informací se budou zobrazovat. V záhlaví výpisu přehledu v levé části je tlačítko "Sloupečky".

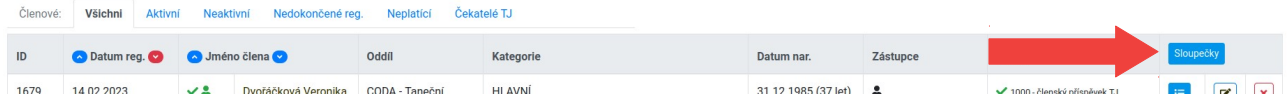

Kliknutím na toto tlačítko se rozbalí nabídka pro výběr sloupečků, které mají být zobrazeny.

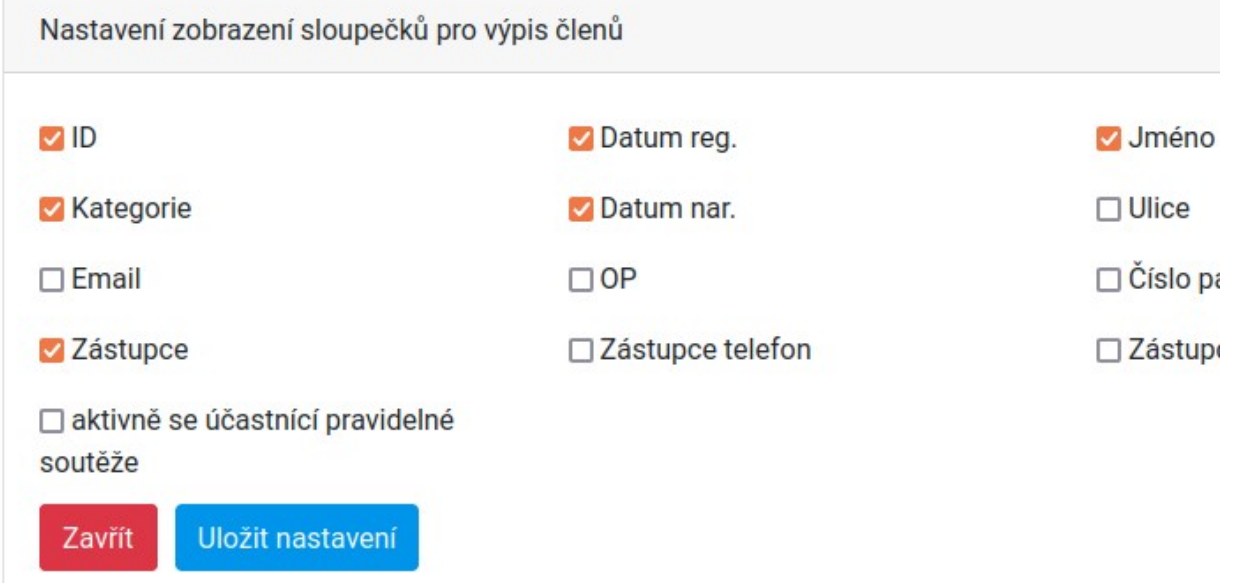

Následně zaškrtnu sloupečky, které se mají zobrazovat a dané nastavení potvrdím pomocí tlačítka "**Uložit nastavení**".

## <span id="page-5-0"></span>**Filtrování členů**

Členy lze hledat a filtrovat pomocí těchto možností. Jednotlivé možnosti filtrování lze vzájemně kombinovat.

#### **1. Zadáním jména člena, zástupce, Id člena, adresy, emailu**

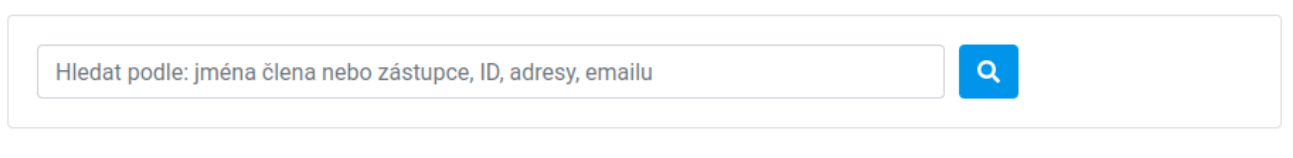

#### **2. Výběrem oddílu nebo kategorie**

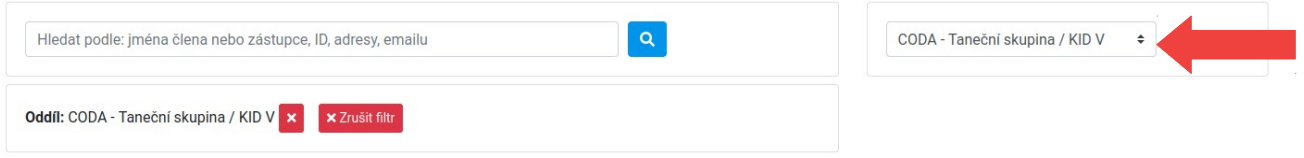

*Název oddílu – všichni členové* – výpis všech členů v oddílu

*Název oddílu – čekatelé na kategorii oddílu* – výpis všech členů, kteří nejsou zařazeni do kategorie *Název oddílu / název kategorie* – výpis všech členů v dané kategorii

#### **3. Pomocí filtru - Členové**

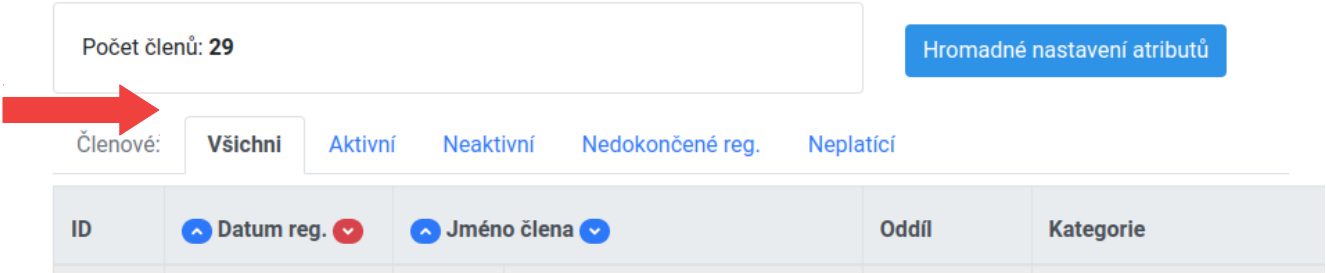

*Všichni* – zobrazí všechny členy

*Aktivní* – zobrazí jen aktivní členy, kteří jsou zařazení v nějaké aktivní kategorii v oddílu

*Neaktivní* – členové, kteří nejsou aktivní – jsou zařazeni v kategorii *"Archiv - xxx"* nebo nejsou dosud zařazeni do kategorie v rámci oddílu

*Nedokončené reg.* - členové, kteří ještě nedokončili registraci, nepotvrdili ve svém emailu registrační odkaz v informačním emailu, který jim byl zaslán při registraci

*Neplatící* – pokud je nějaký člen osvobozen z placení příspěvků, poplatků

#### **4. Výběrem typu příjmu nebo roku příjmu**

Pomocí tohoto filtru je možné zobrazit členy, pro které byl vystaven daný typ příjmu (*členský příspěvek, oddílový příspěvek*) a zjistit stav jeho uhrazení. Údaje o příspěvku jsou vidět ve sloupci "Platby". Pokud sloupeček není v přehledu vidět, zapne se jeho zobrazení v nastavení sloupečků.

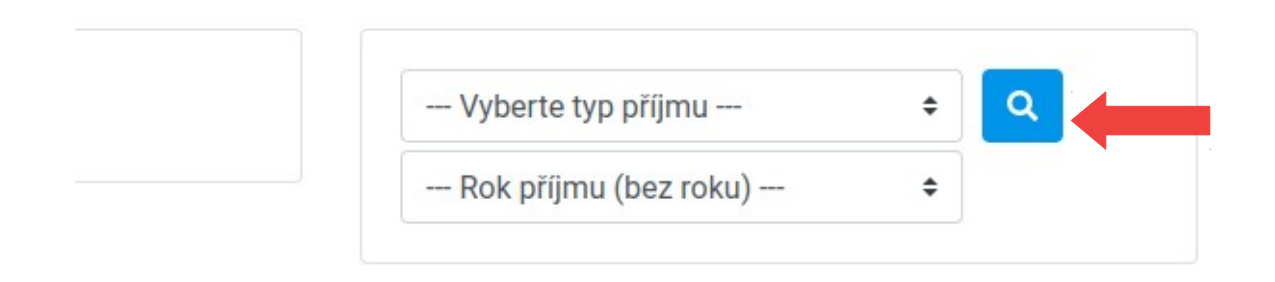

*Typ příjmu* – typ příjmu pro který je potřeba zjistit stav zaplacení jednotlivých členů

*Rok příjmu* – rok vystavení příjmu

### <span id="page-7-0"></span>**Karta člena**

Z přehledu členů se pro-kliknu na kartu člena přes jeho **jméno** nebo nebo **ikonu tlačítka** pro úpravu údajů člena.

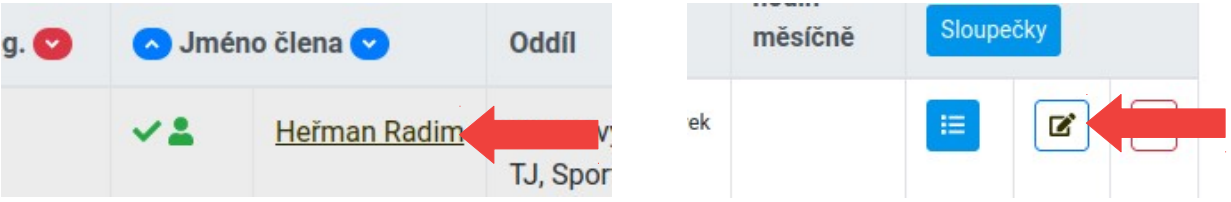

### **Na kartě člena jsou k dispozici tyto možnosti:**

- přehled a úprava jeho kontaktních údajů
- kontaktní údaje jeho zákonného zástupce (pokud není člen plnoletý)
- přehled a správa nastavených oddílů
- přehled a nastavení atributů
- možnost změnit zákonného zástupce
- přehled vystavených plateb

# <span id="page-8-2"></span>**První povinnost – zařazení člena do kategorie**

Povinností předsedy je zařadit nebo odmítnout člena, který žádá o členství v nějaké kategorii oddílu.

## <span id="page-8-1"></span>**Jak se předseda dozví, že se někdo hlásí do jeho oddílu ?**

Pokud se nějaký zaregistrovaný člen chce stát členem oddílu, přiřadí se do příslušného oddílu při registraci nebo ve svém vytvořeném uživatelském účtě.

Předseda se o tom dozví pomocí těchto možností:

- na email předsedy je odeslán email s žádostí člena o zařazení/přijetí do oddílu

- předseda si může zobrazit členy, kteří čekají na zařazení do kategorie oddílu pomocí filtrování podle *Oddílu* volbou "*Název oddílu – čekatelé na kategorii oddílu*" v "*Členové/Přehled členů*"

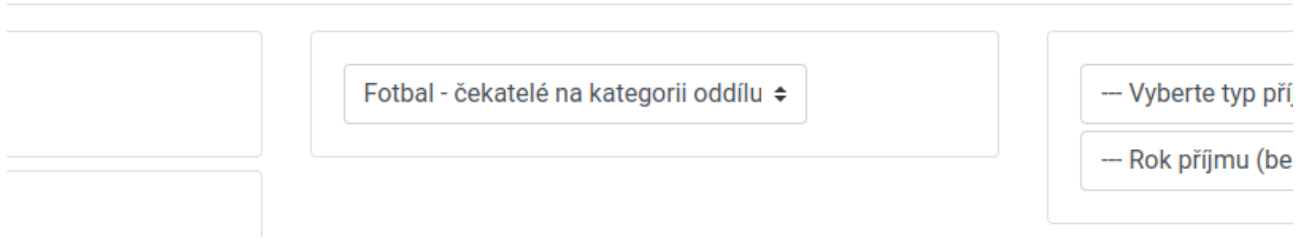

- další možností je zobrazit si všechny své členy v "*Členové/Přehled členů*" pomocí filtru "*Členové – Všichni*" a člen označený červeným vykřičníkem značí, že není zařazen do kategorie.

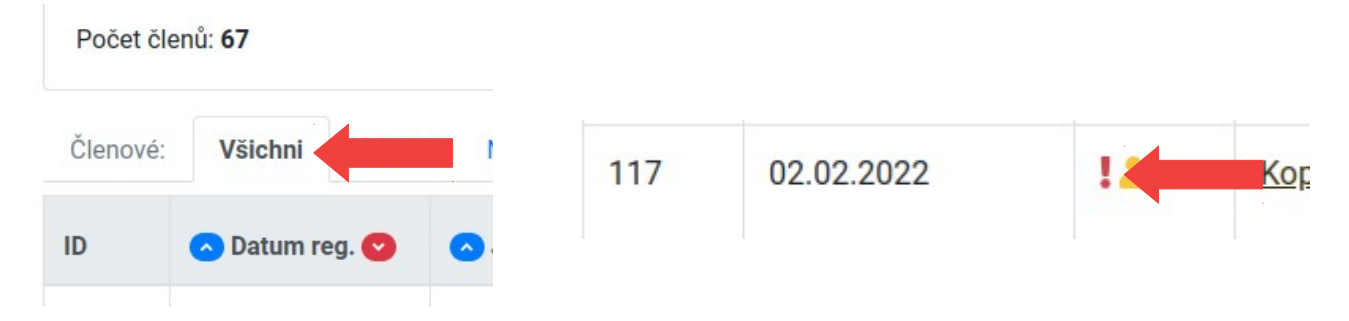

## <span id="page-8-0"></span>**Zařazení člena do kategorie oddílu**

Toto nastavení se provede na kartě člena v části "Nastavené oddíly".

Člen je zatím přiřazen v hlavním oddíle, kde čeká na vyřízení žádosti schválení členství v oddíle.

Pokud chcete člena přijmout, stačí jen vybrat příslušnou kategorii a potvrdit nastavení tlačítkem "Přidat do oddílu" viz. obrázek a tím je vše hotovo.

Pokud člena přijmout nechcete, vyberete volbu "Odhlásit členství z oddílu".

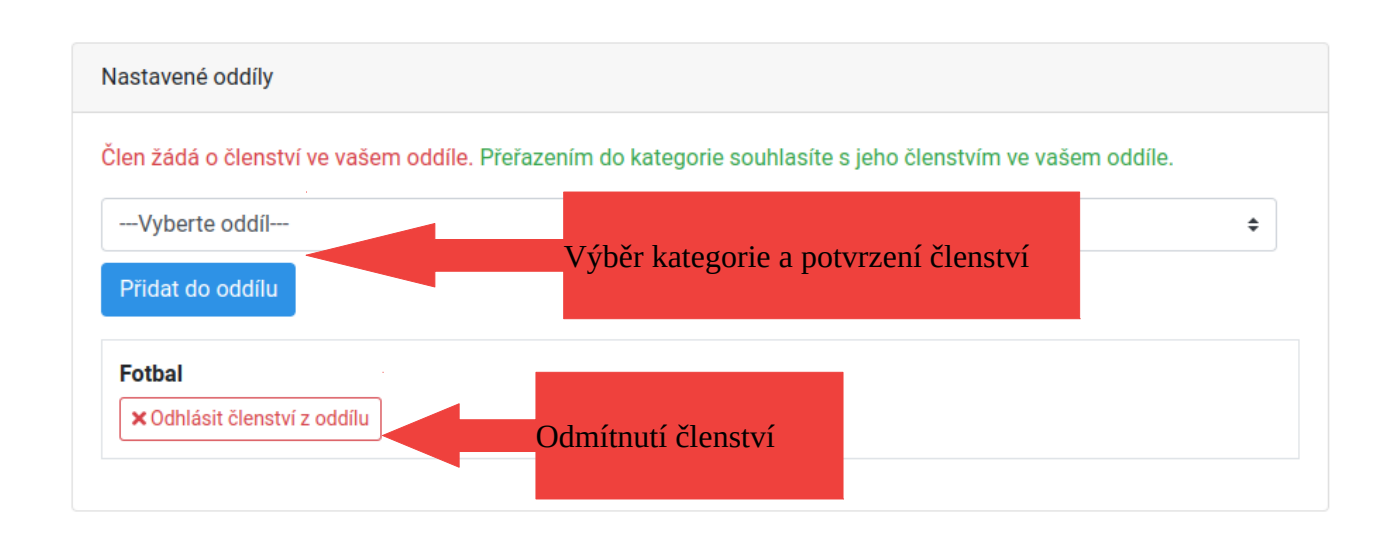

## <span id="page-9-0"></span>**Schválení člena jako řádného člena TJ Lokomotiva**

Pokud byl člen přijat do oddílu zařazením do některé z jeho kategorií. Tak tím splnil nutnou podmínku, kdy může být dále schválen, jako řádný člen TJ Lokomotiva. Toto schválení a nastavení provádí vedení TJ Lokomotiva.

## <span id="page-10-2"></span>**Vyřazení člena při ukončení členství – kontrola své členské základny**

Pokud je potřeba nějakému členovi ukončit členství v oddílu/kategorii, lze to provést následovně:

- kompletní odhlášení z oddílu
- odhlášení z vybrané kategorie oddílu
- přesun člena do jiné kategorie v oddílu

### <span id="page-10-1"></span>**Kompletní odhlášení z oddílu**

Tímto způsobem je člen odhlášen kompletně z celého oddílu i v případě, že je zařazen současně do více kategorií v oddílu.

V "*Přehledu členů*" si najdu člena, kterého chci odhlásit. Na jeho řádku v pravé části kliknu na červenou ikonu křížku. A potvrzením volby, zda chci člena odhlásit, dojde k jeho kompletnímu odhlášení z oddílu.

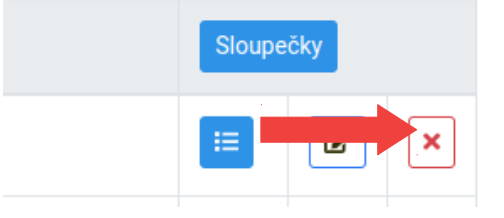

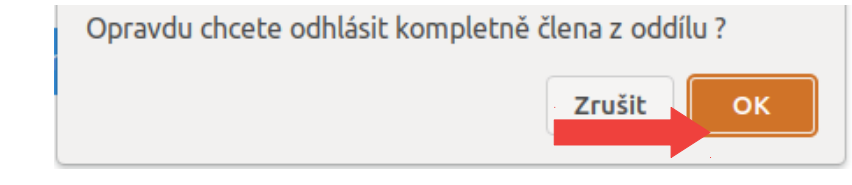

Na emailovou adresu člena je potom automaticky poslán informační email, že byl odhlášen z oddílu. Člen je také zařazen do kategorie "*Archiv / členové, kteří ukončili činnost v oddíle*".

### <span id="page-10-0"></span>**Odhlášení z vybrané kategorie oddílu**

Tímto způsobem je možné vybrat z jaké kategorie chci člena odhlásit pokud je zařazen do více kategorií oddílu současně.

V "*Přehledu členů*" si najdu člena, kterého chci odhlásit a zobrazím si jeho "*Kartu*". Na kartě jdu do části "*Nastavené oddíly*", kde je přehled v jakých oddílech a kategoriích je člen zařazen. Pomocí tlačítka "Odhlásit členství z oddílu" provedu odhlášení u příslušné kategorie.

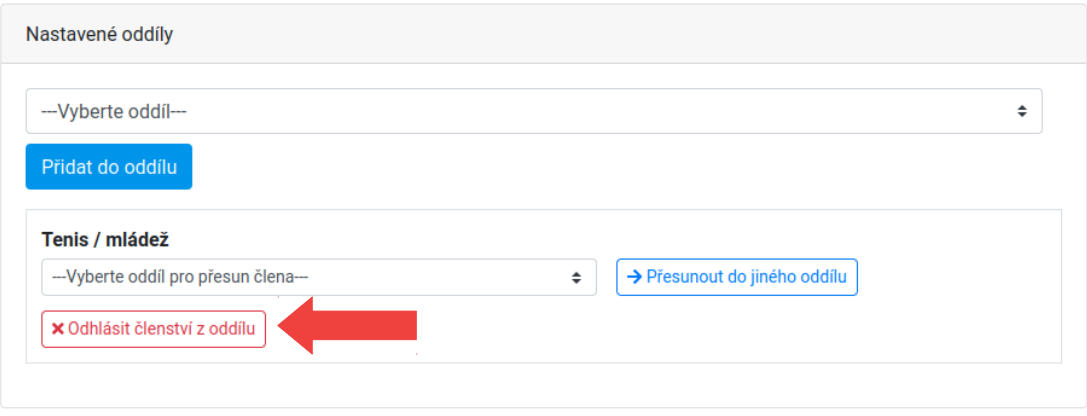

Na emailovou adresu člena je potom automaticky poslán informační email, že byl odhlášen z dané kategorie. Pokud již člen není dále zařazen v nějaké další kategorii oddílu, je zařazen do kategorie "*Archiv / členové, kteří ukončili činnost v oddíle*".

### <span id="page-11-0"></span>**Přesun člena do jiné kategorie v oddílu**

Tímto způsobem je možné jen člena přesunout v rámci kategorií v daném oddíle, bez nutnosti odhlášení z původní a přihlášení do nové.

V "Přehledu členů" si najdu člena, kterého chci přesunout a zobrazím si jeho "Kartu". Na kartě jdu do části "*Nastavené oddíly*", kde je přehled v jakých oddílech a kategoriích je člen zařazen. U příslušné kategorie vyberu z nabídky nový oddíl/kategorii a pomocí tlačítka "Přesunout do jiného **oddílu**" provedu přesun.

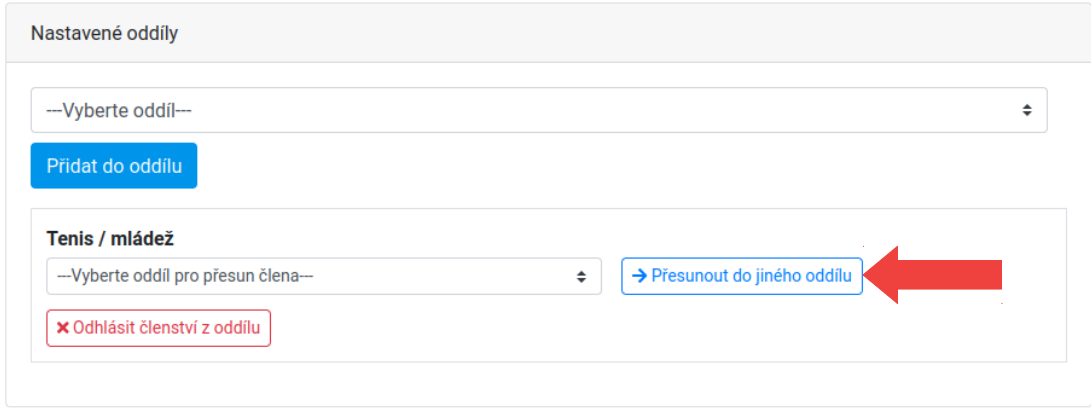

# <span id="page-12-0"></span>**Člen dosáhl plnoletosti – nastavení vlastního účtu**

Pokud dosáhne člen plnoletosti je nutné mu nastavit samostatný účet, tak aby již nebyl veden pod zákonným zástupcem.

Pokud člen dosáhl plnoletosti a nemá ještě nastaven samostatný účet, je na jeho "Členské kartě" dostupná nabídka "Nastavit samostatný účet".

Zde je nutné vyplnit členovu vlastní emailovou adresu (slouží jako přihlašovací údaj) a potvrdit nastavení tlačítkem "Nastavit jako samostatný účet".

Člen následně obdrží na zadanou emailovou adresu informační email o dané změně. V emailu je také vyzván, aby si nastavil své přístupové heslo do IS systému kliknutím na uvedený odkaz v emailu.

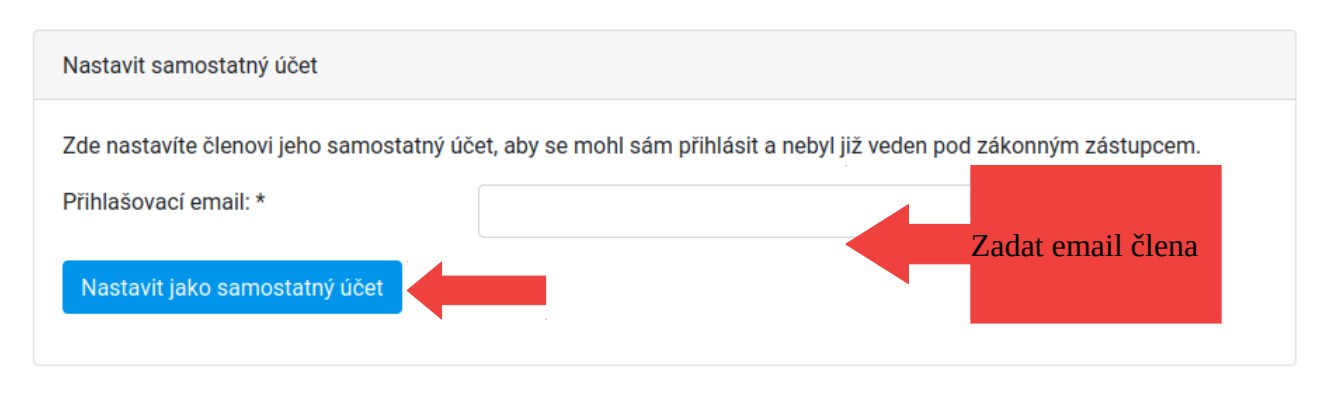

Tuto změnu může provést i zákonný zástupce člena. Po přihlášení do svého uživatelského účtu v IS, si v hlavní nabídce "Moji členové" zobrazí přehled svých dětí.

Přes "Jméno člena" se pro-klikne na jeho kartu a zde má dostupnou nabídku "Nastavit samostatný **účet**". Postup nastavení je totožný, jako v předchozím případě.

## <span id="page-13-0"></span>**Export členské základny svého oddílu pro práci s členskou základnou**

Pokud je potřeba exportovat údaje členů ze svého oddílu nebo jen vybrané kategorie do formátu **XLSX** (Excel) nebo CSV, lze toto provést v části "Členové/Přehled členů".

Export se provede pomocí tlačítek "*Export TJ – Excel*" nebo "*Export TJ – CSV*".

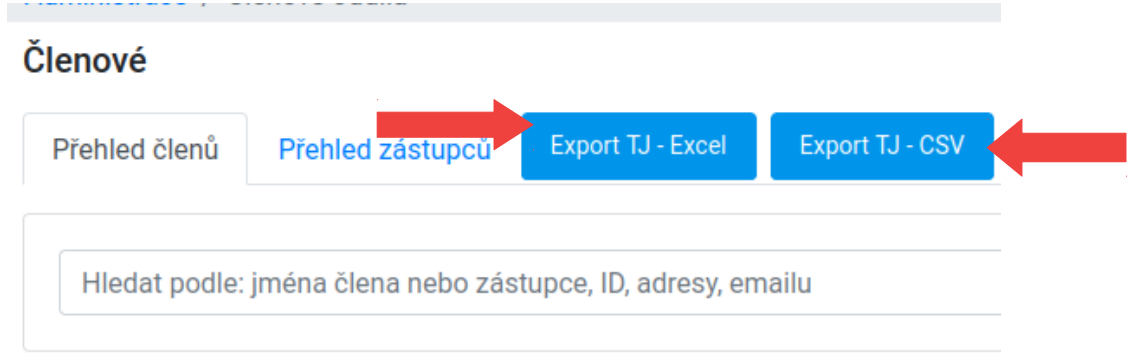

#### **Postup exportu:**

- nejdříve si zobrazím pomocí filtrů jen ty členy, které chci exportovat
- nastavím si sloupečky, které mají jít do exportu (volba "*Sloupečky*" v záhlaví tabulky)
- potom stačí kliknout na tlačítko "Export TJ Excel" nebo "Export TJ CSV" a uložit si soubor s daty

**Tip:** pokud jsou v zobrazení některé sloupečky, které v exportu nebudete potřebovat, můžete si je snadno odstranit až v *Excelu* smazáním daného sloupce. Není tak potřeba si např. měnit nastavení zobrazení sloupečků jen pro daný export.

# <span id="page-14-2"></span>**Zřizování kategorií v rámci oddílu**

Přehled a správa kategorií je dostupná v nabídce "Oddíly/Přehled oddílů".

### <span id="page-14-1"></span>**Jak vytvořit novou kategorii**

Nová kategorie se vytvoří pomocí tlačítka dostupného před názvem oddílu.

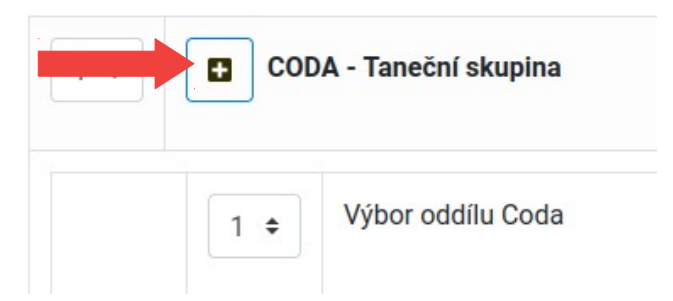

Po kliknutí na dané tlačítko je zobrazen formulář, kde je nutné vyplnit název nové kategorie a nechat zaškrtnutou volbu "*Aktivní*". Po odeslání formuláře tlačítkem "**Přidat**" je vytvořená nová kategorie.

## <span id="page-14-0"></span>Jak vytvořit kategorii typu "Archiv" a na co slouží

Postup je stejný, jako při vytvoření kategorie, ale hlavní rozdíl je v tom, že volba "Aktivní" nesmí být zaškrtnuta.

Kategorii je doporučeno pojmenovat takto - "Archiv / členové, kteří ukončili činnost v oddíle" a musí být vytvořena pouze jednou tzn. (jen jedna neaktivní kategorie).

Tato kategorie slouží k uložení členů, kterým bylo ukončeno členství a při odhlášení z oddílu se **automaticky** zařadí do této kategorie. Je tak k dispozici "*archiv*" členů, kteří byli součástí oddílu.

# <span id="page-15-1"></span>**Jak nastavit trenéra a jeho přístup pro danou kategorii**

Toto nastavíme ve správě oddílu a kategorií viz. hlavní nabídka "**Oddíly/Přehled oddílů**".

Na řádku hlavního oddílu je odkaz "*Správci a funkcionáři oddílu*", po kliknutí na tento odkaz se dostaneme do daného nastavení.

<span id="page-15-0"></span>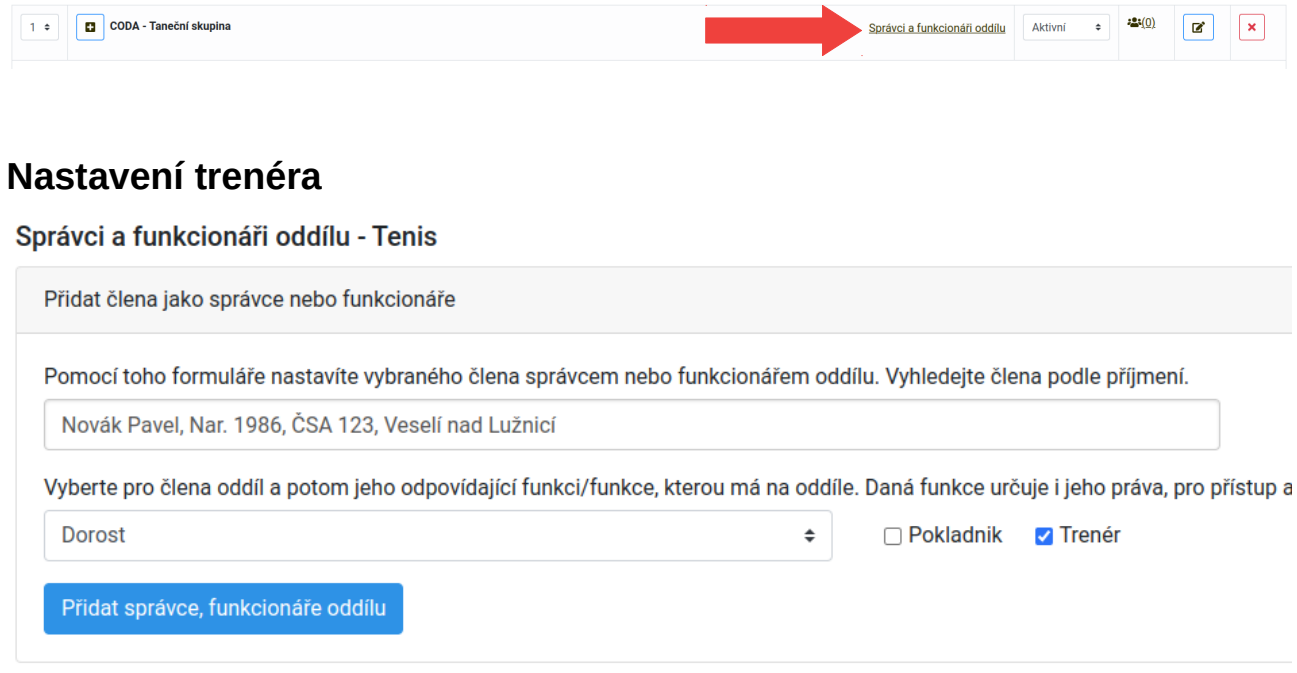

#### **Postup:**

- pomocí našeptávače podle příjmení vyhledáme člena, který má být trenérem
- vybereme konkrétní oddíl/kategorii
- vedle nabídky oddílu zaškrtneme volbu "Trenér"
- pomocí tlačítka "*Přidat správce, funkcionáře oddílu*" odešleme formulář a tím přidáme trenéra

Na dané stránce je potom zobrazen přehled přidaných trenérů.

Nastavení členové pro správu oddílu

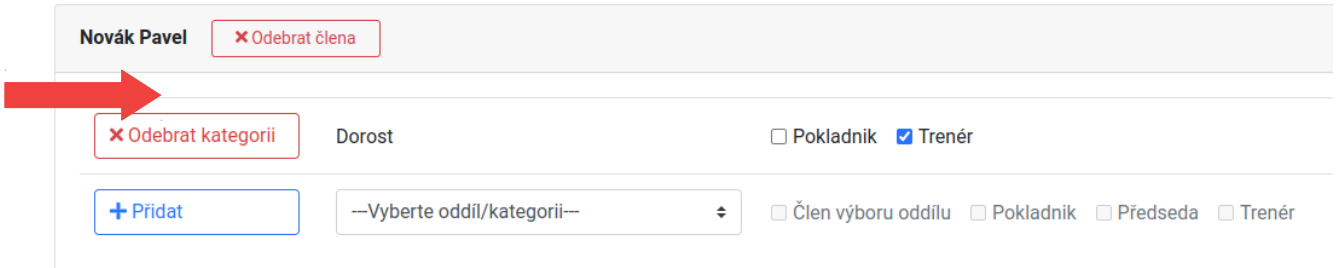

Pokud chceme trenéra odstranit od daného oddílu uděláme to pomocí tlačítka "Odebrat kategorii" na jeho záznamu.

# <span id="page-16-1"></span>**Jak nastavit funkcionáře oddílu**

Toto nastavíme ve správě oddílu a kategorií viz. hlavní nabídka "**Oddíly/Přehled oddílů**".

Na řádku hlavního oddílu je odkaz "*Správci a funkcionáři oddílu*", po kliknutí na tento odkaz se dostaneme do daného nastavení.

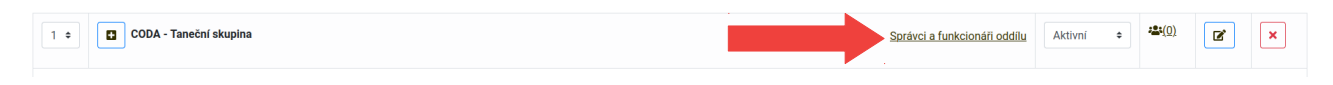

## <span id="page-16-0"></span>**Nastavení funkcionáře - člen výboru, předseda**

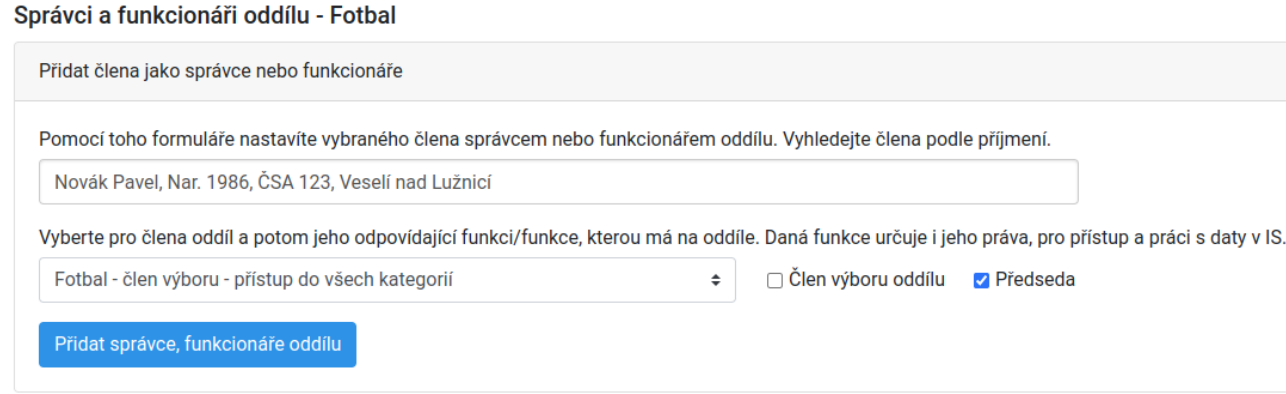

#### **Postup:**

- pomocí našeptávače podle příjmení vyhledáme člena, který má být **předsedou** nebo **členem výboru**

- vybereme **hlavní oddíl** (nastavuje se jen na hlavním oddíle)
- vedle nabídky oddílu zaškrtneme volbu "Předseda" nebo "Člen výboru oddílu"
- pomocí tlačítka "*Přidat správce, funkcionáře oddílu*" odešleme formulář

Na dané stránce je potom zobrazen přehled přidaných funkcionářů.

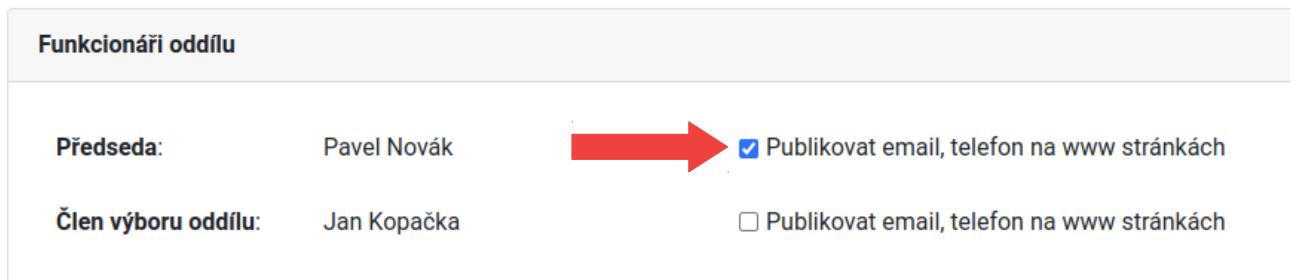

Pokud chceme na www stránkách *https://lokomotivaveseli.cz/sportovni-oddily/* publikovat údaje emailu a telefonu daného funkcionáře, zaškrtneme danou volbu.

# <span id="page-17-1"></span>**Práce s atributy**

Nastavovat atributy členům je možné těmito způsoby:

- hromadné nastavení v přehledu členů
- samostatné nastavení v přehledu členů na záznamu člena
- nastavení na kartě člena

## <span id="page-17-0"></span>**Hromadné nastavení atributů pro členy**

V přehledu členů je možné hromadně vybraným členům nastavit příslušné atributy. Kliknutím na tlačítko "**Hromadné nastavení atributů**" se rozbalí daná nabídka.

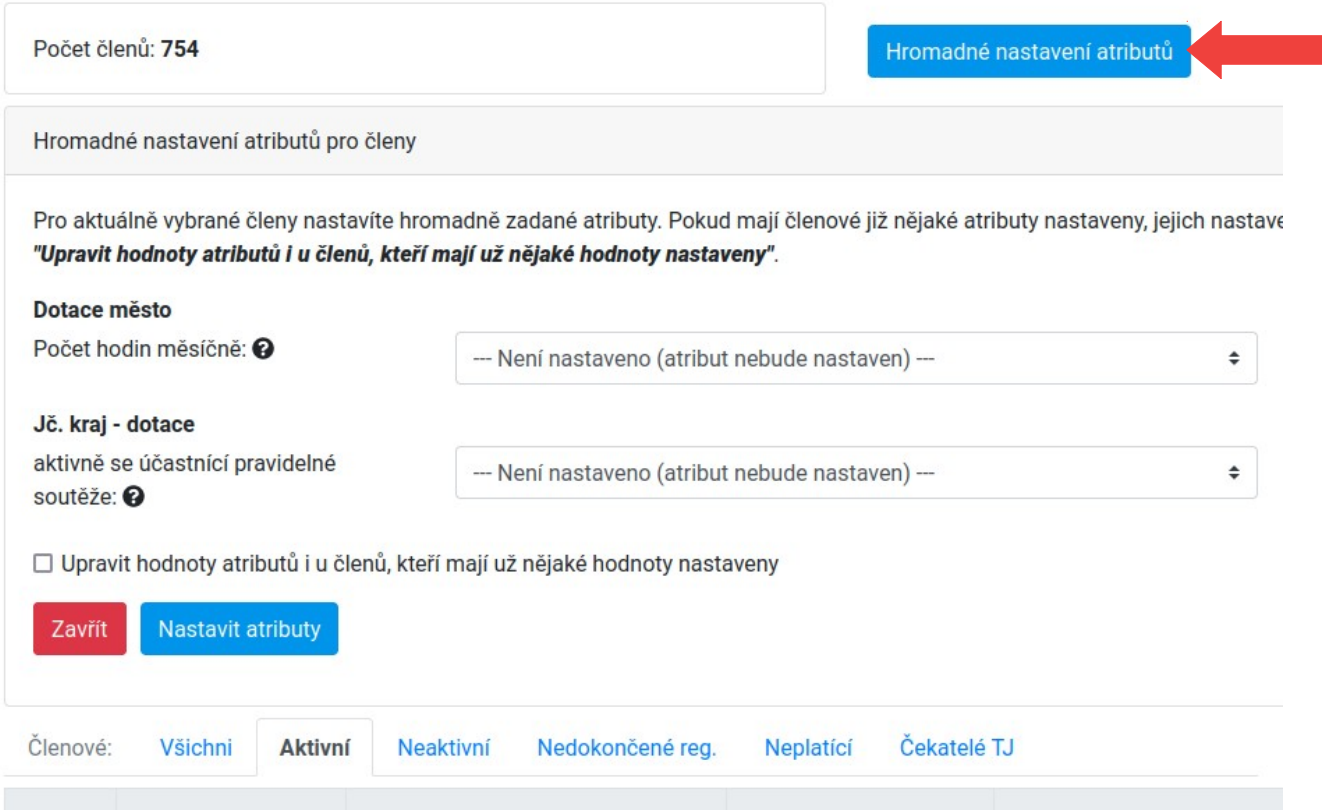

#### Postup nastavení je následující:

- vyfiltruji si členy, pro které chci nastavit dané atributy
- u daného atributu vyberu jeho nastavení
	- *Není nastaven* nebude se nic nastavovat
	- *Odebrat hodnotu* nastavení bude odebráno
	- *Konkrétní hodnota* bude nastaven vybraný údaj

- takto nastavím všechny dostupné atributy

- dále mohu také přepsat již nastavené údaje zaškrtnutím volby "*Upravit hodnoty atributů i u členů, kteří mají už nějaké hodnoty nastaveny*", pokud nezaškrtnu, tak členům, kteří mají již něco nastaveno se nic nezmění

- finálně nastavení potvrdím kliknutím na tlačítko "Nastavit atributy"

Pokud si chci nastavení atributů zkontrolovat, mohu si v nastavení sloupečků v přehledu členů zapnout zobrazení nastavovaných atributů. V nastavení je najdu pod jejich jménem např. "*Počet hodin měsíčně".*

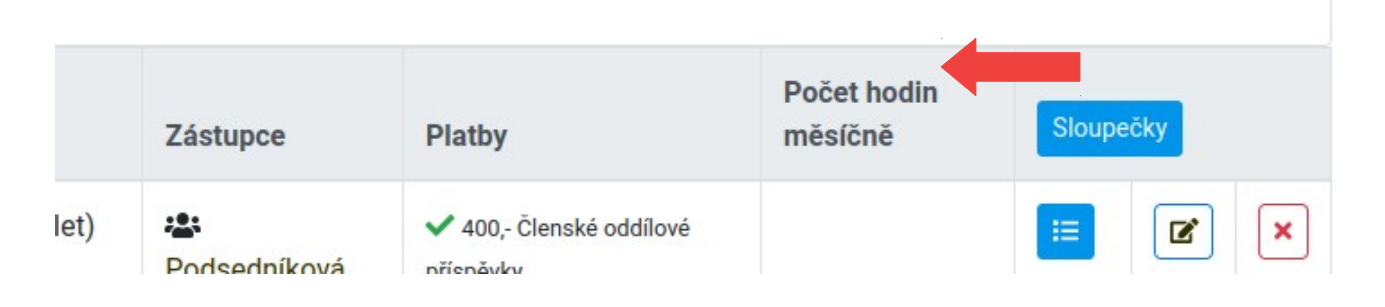

## <span id="page-18-0"></span>**Samostatné nastavení atributů pro vybraného člena**

V přehledu členů je u každého člena na pravé straně řádku dostupné tlačítko pro nastavení jeho atributů.

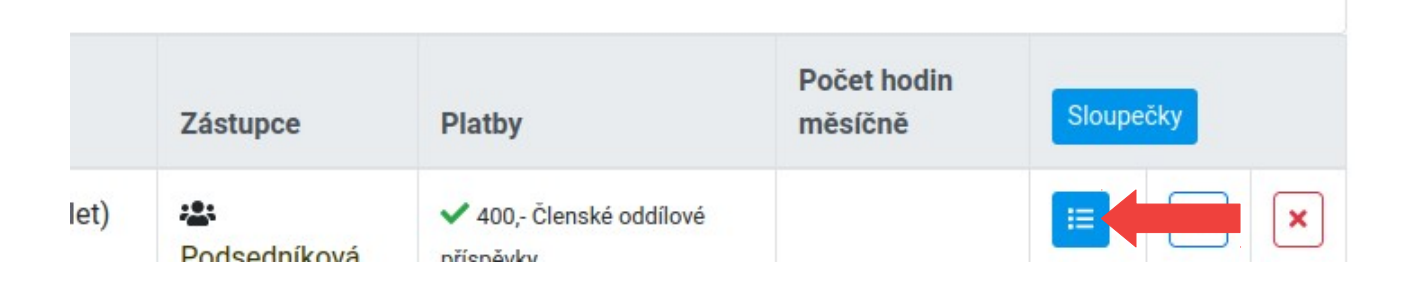

Po kliknutí na toto tlačítko je zobrazena nabídka pro nastavení atributů. Zde stačí jen vybrat danou hodnotu atributu, tím dojde k nastavení. Po dokončení nastavení všech atributů stačí dané okno zavřít křížkem nebo tlačítkem "Zavřít".

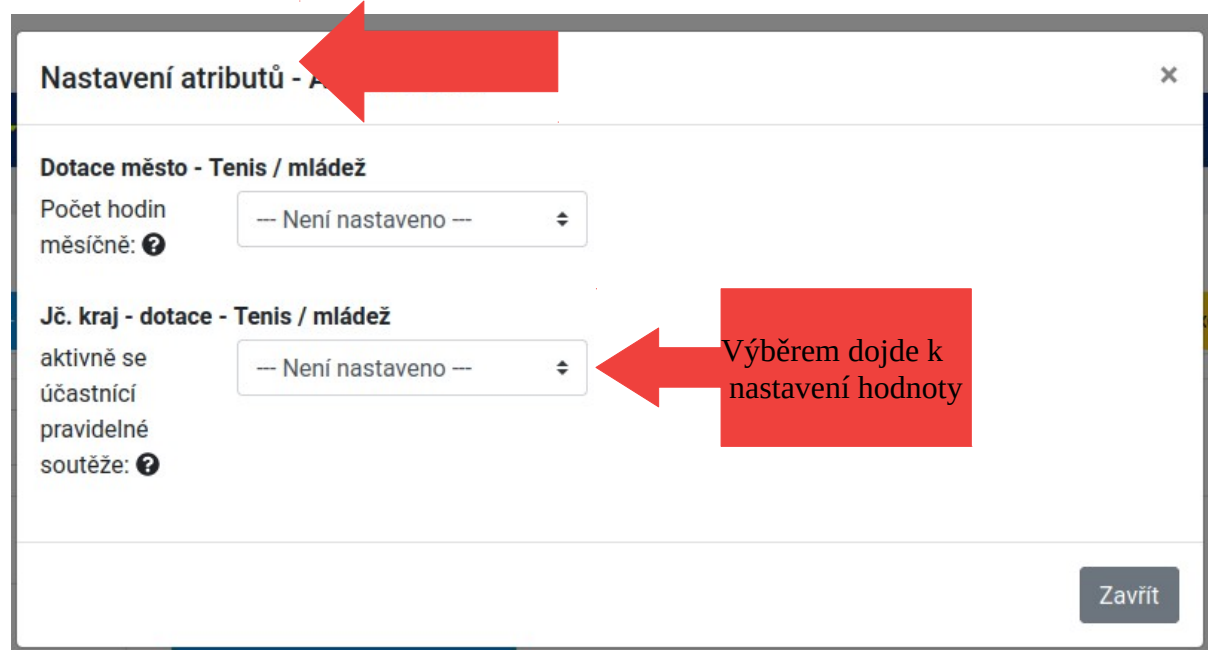

### <span id="page-19-0"></span>**Nastavení na kartě člena**

Na kartě člena je v pravé části dostupný box "Atributy" pro jejich nastavení.

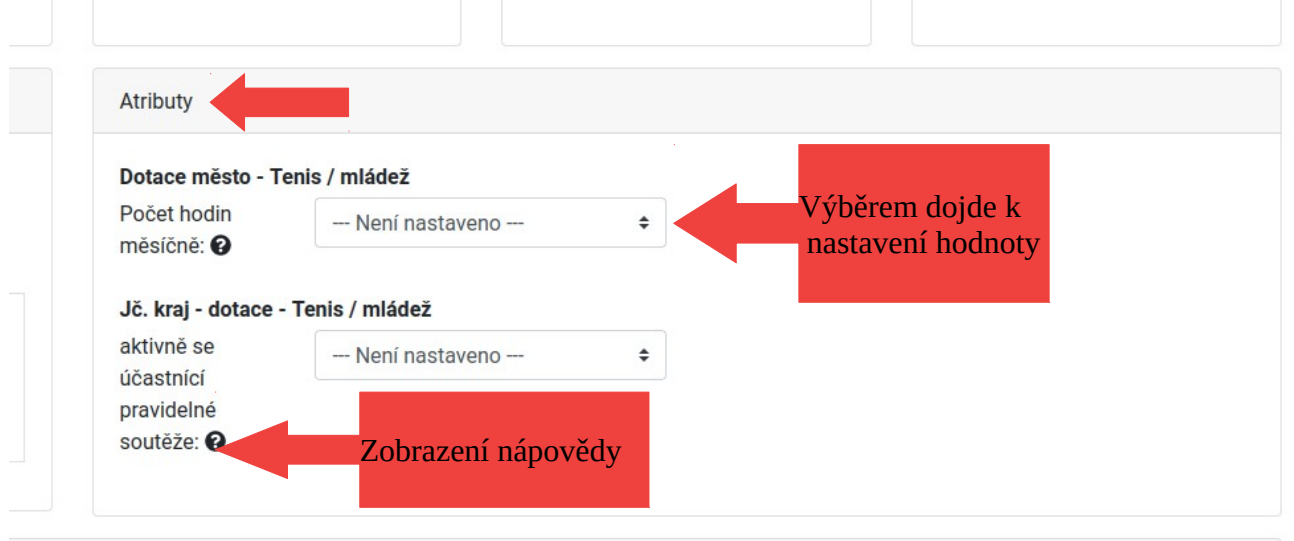

Zde stačí jen vybrat z dostupných možností hodnotu pro daný atribut, tím dojde k jejímu nastavení.

Po najetí myší na symbol "otazníku" u jména atributu, dojde k zobrazení popisu, který vysvětluje daný atribut.

# <span id="page-20-1"></span>**Zadávání oddílových příspěvků**

Přehledy a vytváření oddílových příspěvků jsou dostupné v části "Platba/Přehled sestav plateb".

## <span id="page-20-0"></span>**Krok 1. - Vytvoření sestavy plateb – zadání potřebných údajů**

Aby bylo možné vytvořit oddílový příspěvek, tak nejdříve vytvoříme tzv. *"Sestavu plateb"*, kde v prvním kroku zadáme všechny potřebné údaje.

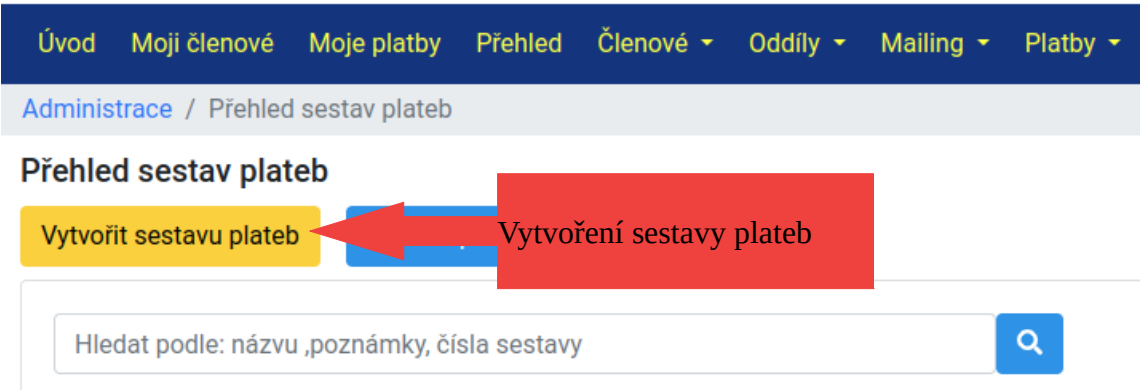

Po kliknutí na dané tlačítko je zobrazen formulář pro vytvoření sestavy plateb, kde zadáme potřebné údaje.

#### **Potřebné údaje:**

- **Název** pojmenování sestavy pro nás, abychom věděli o co se jedná
- **Poznámka**  možné zadat poznámku, zase jen pro nás
- **Datum vystavení** datum vystavení sestavy (doporučuji nechat aktuální datum)
- **Splatnost** počet dní splatnosti

- **Text platby** – pojmenování platby, tento text je uveden na platebních instrukcích pro člena, aby věděl o jakou platbu se jedná

- **Cena** cena příspěvku (kolik bude člen platit)
- **Sazba DPH** velikost DPH, pokud nepoužíváte, nechte nulové
- **Typ příjmu** Oddílový příspěvek (*po*) nebo Oddílový příspěvek členský (*poc*)
- **Středisko** nastaví se samo podle vašeho oddílu
- **Bankovní účet** ten je přednastavený

### **Typ příjmu**

Je možné vytvořit tyto dva typy příjmu:

- Oddílový příspěvek (*po*) – např. za vybavení, výlety, dresy

- Oddílový příspěvek členský (*poc*) – za členství

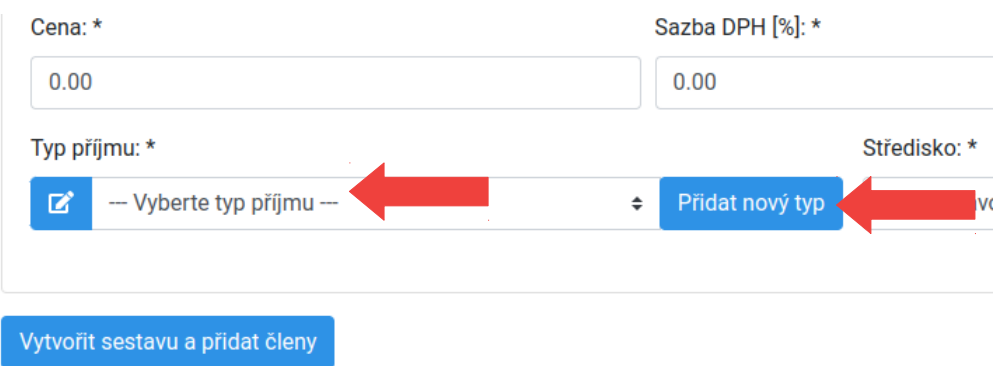

Máme-li již nějaký typ příjmu vytvořen a chceme-li ho používat opakovaně, stačí ho jen vybrat z rozbalovací nabídky "--- Vyberte typ příjmu ---".

Pokud nemá zatím v nabídce **Typ příjmu** žádný vytvořen, klikneme na tlačítko *"Přidat nový typ"* a zobrazí se nabídka pro přidání nového typu příjmu.

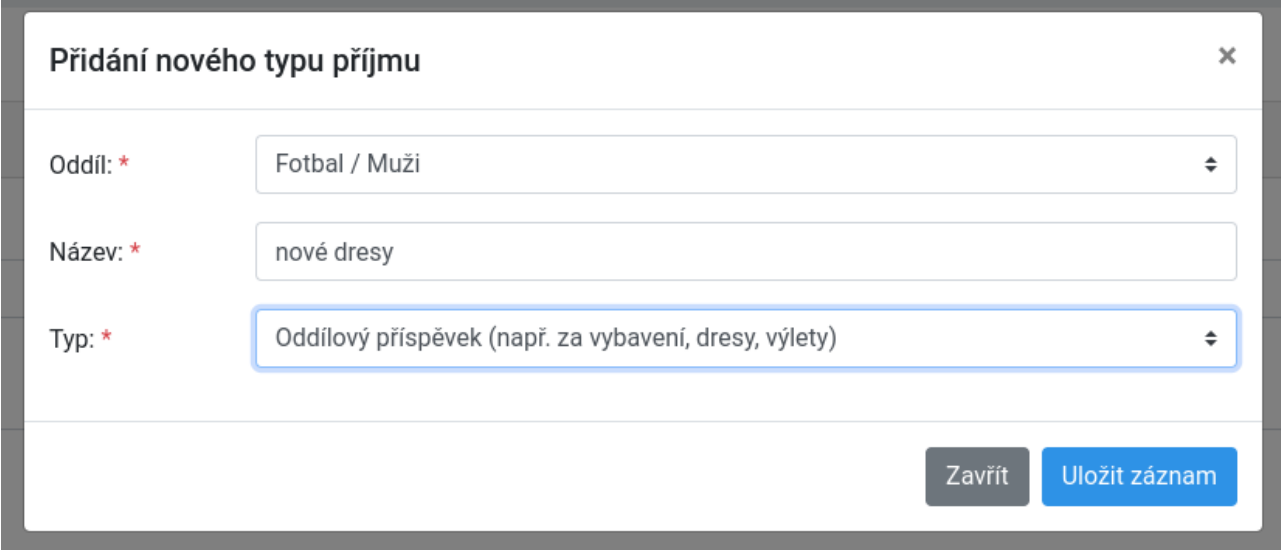

#### **Položky pro vyplnění:**

- **Oddíl** - výběr pro jakou kategorii oddílu má být daný typ příjmu

- **Název** – pojmenování typu příjmu (tento název také uvidíte v *Přehledu členů* ve sloupečku *Platby*)

- **Typ** – nastavení typu příjmu - Oddílový příspěvek (*po*) nebo Oddílový příspěvek členský (*poc*)

Pomocí tlačítka "Uložit záznam" přidáme nový typ příjmu a je hned dostupný v rozbalovací nabídce "--- Vyberte typ příjmu ---".

Pokud takto zadáme všechny potřebné údaje sestavy plateb, stačí dále potvrdit tlačítkem "Vytvořit *sestavu a přidat členy".* Tím dojde k vytvoření sestavy plateb a dostaneme se tak do druhého kroku, kde zadáme členy, pro které má být oddílový příspěvek určen.

### <span id="page-22-0"></span>**Krok 2. - Vložení členů do sestavy**

V tomto kroku je nutné přidat členy, pro které je určen oddílový příspěvek. Členy můžeme zadat výběrem *oddílu/kategorie* nebo vyhledat konkrétního člena podle *příjmení*.

#### **Přidat členy výběrem oddílu**

Výběrem konkrétního oddílu přidáme všechny členy, kteří jsou jeho součástí. Přidání můžeme omezit podle věku členů. Také si můžeme nechat zkontrolovat, zda již tento příjem nemá člen pro tento rok vystaven (to je žádoucí např. u oddílového členského příspěvku).

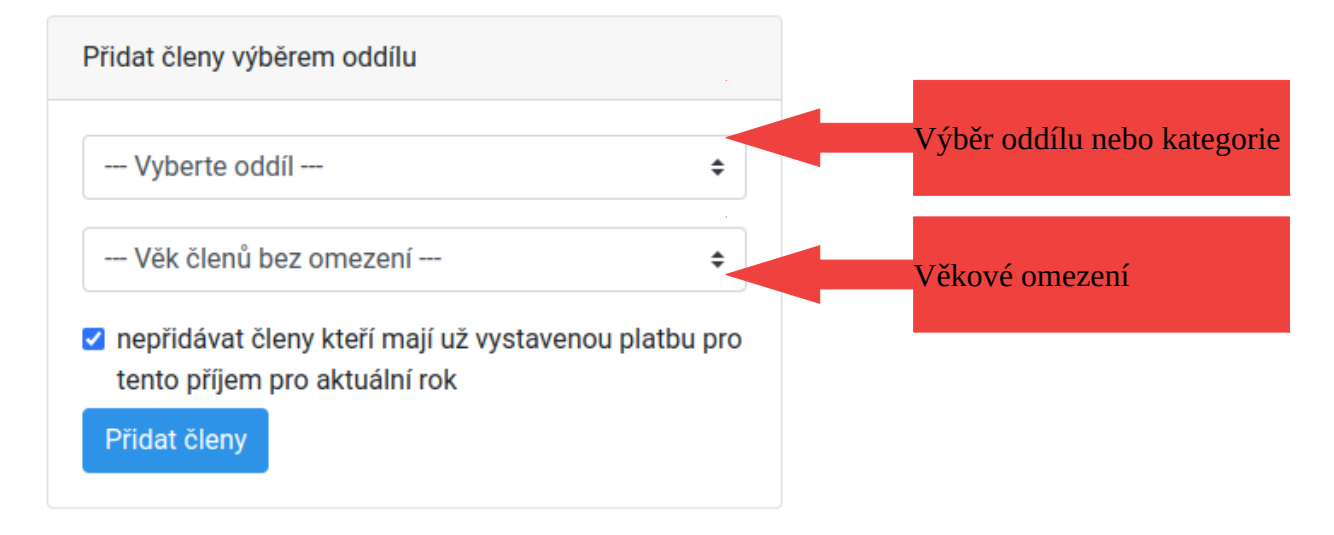

### **Přidat člena podle jména**

Pomocí našeptávače vyhledáme konkrétního člena zadáním jeho příjmení.

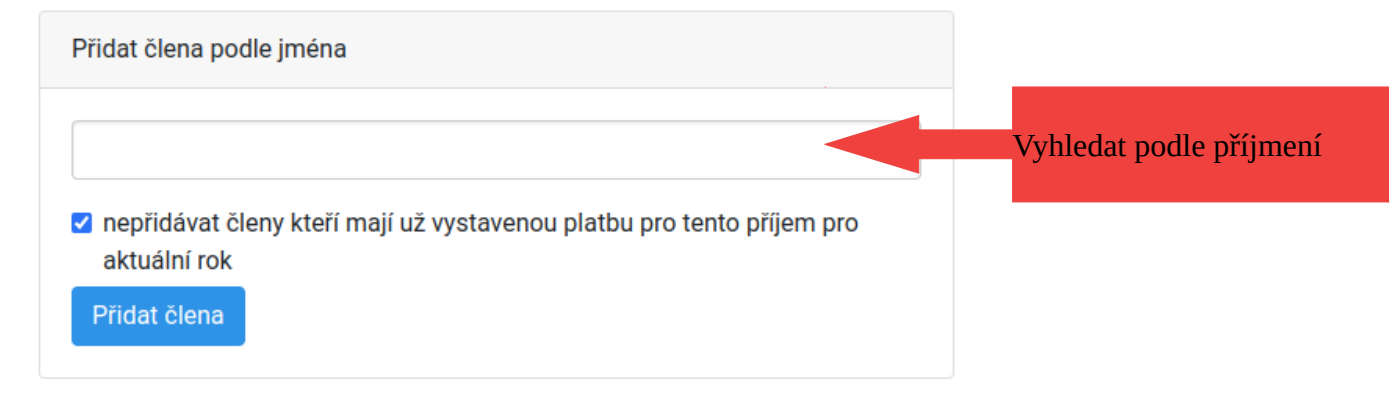

Po přidání členů je zobrazen jejich přehled, kde si je můžeme zkontrolovat nebo nějaké případně odstranit.

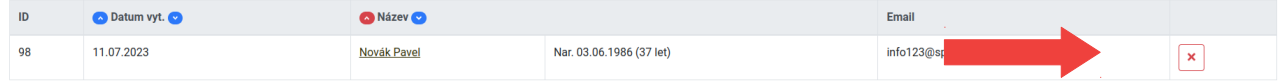

### <span id="page-23-1"></span>**Krok 3. - Odeslání požadavku na kontrolu, vytvoření plateb**

Po dokončení přidání všech členů zbývá poslední krok, odeslat požadavek na kontrolu údajů na ekonomické oddělení TJ Lokomotiva.

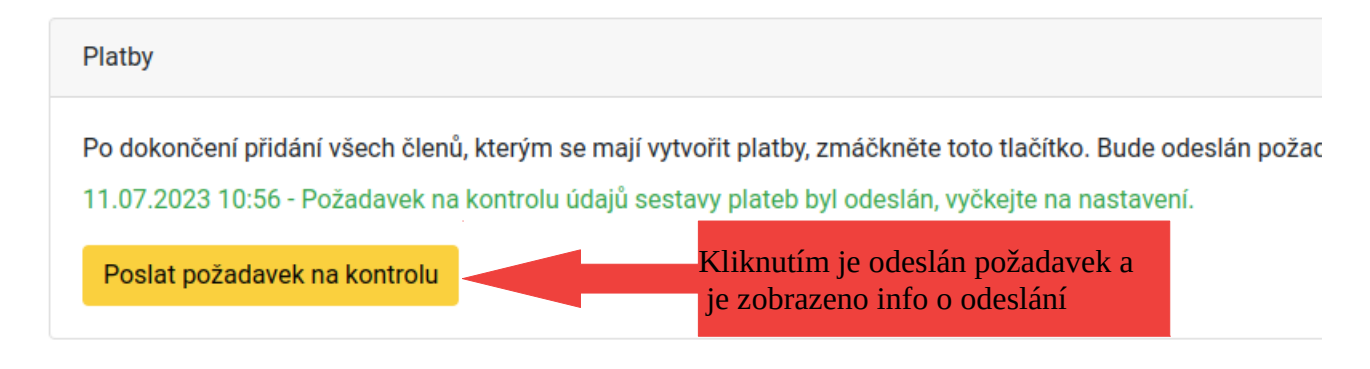

Po kontrole dojde k vytvoření jednotlivých plateb členům a také jsou zároveň odeslány na jejich emailové adresy podklady pro zaplacení.

Členové mají také dostupný přehled vytvořených plateb ve svém uživatelském účtě v nabídce "*Moje platby"*.

### <span id="page-23-0"></span>**Detail sestavy plateb**

Detail sestavy plateb si zobrazíme kliknutím na její název v části "Platba/Přehled sestav plateb".

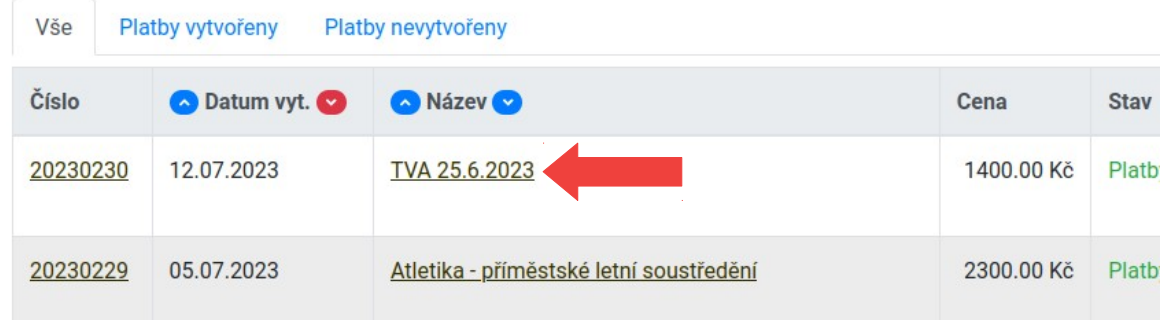

V tomto detailu jsou k dispozici po kontrole a vytvoření jednotlivých plateb členům informace o odeslání platebních podkladů na emaily a také zda členové uhradili platby.

# <span id="page-24-0"></span>**Kontrola uhrazení příspěvků (členské, oddílové)**

Kontrolu uhrazení příspěvků máme možnost zjišťovat v **"***Členové/Přehled členů***"** pomocí filtru **Typu příjmu**.

Filtr popsán v kapitole - **2. Práce se systémem členy TJ a funkcionářem oddílu** – **Filtrování členů.**

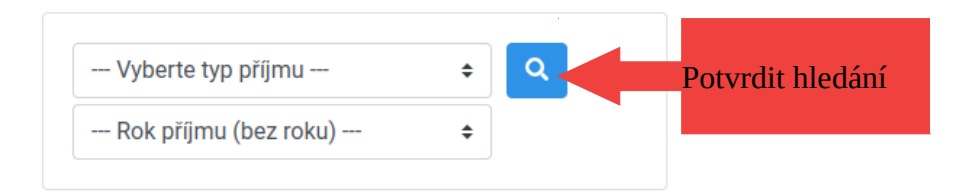

#### **Postup:**

- filtr můžeme kombinovat s ostatními filtry v přehledu členů

- nejdříve vybereme typ příjmu, pro který chceme zjistit zda ho mají členové zaplacený (ten jsme si vytvořili při zadání sestavy plateb)

- dále můžeme omezit na rok příjmu, to se hodí pokud používáme stejný typ příjmu v jednotlivých rocích např. pro členský poplatek

- tlačítkem potvrdíme vyhledání

Získáme přehled členů pro daný typ příjmu, kde ve sloupečku "Platby" vidíme stav uhrazení příspěvku pro každého člena. (pokud sloupeček není k dispozici je potřeba si ho zapnout přes nabídku *Sloupečky* v záhlaví tabulky)

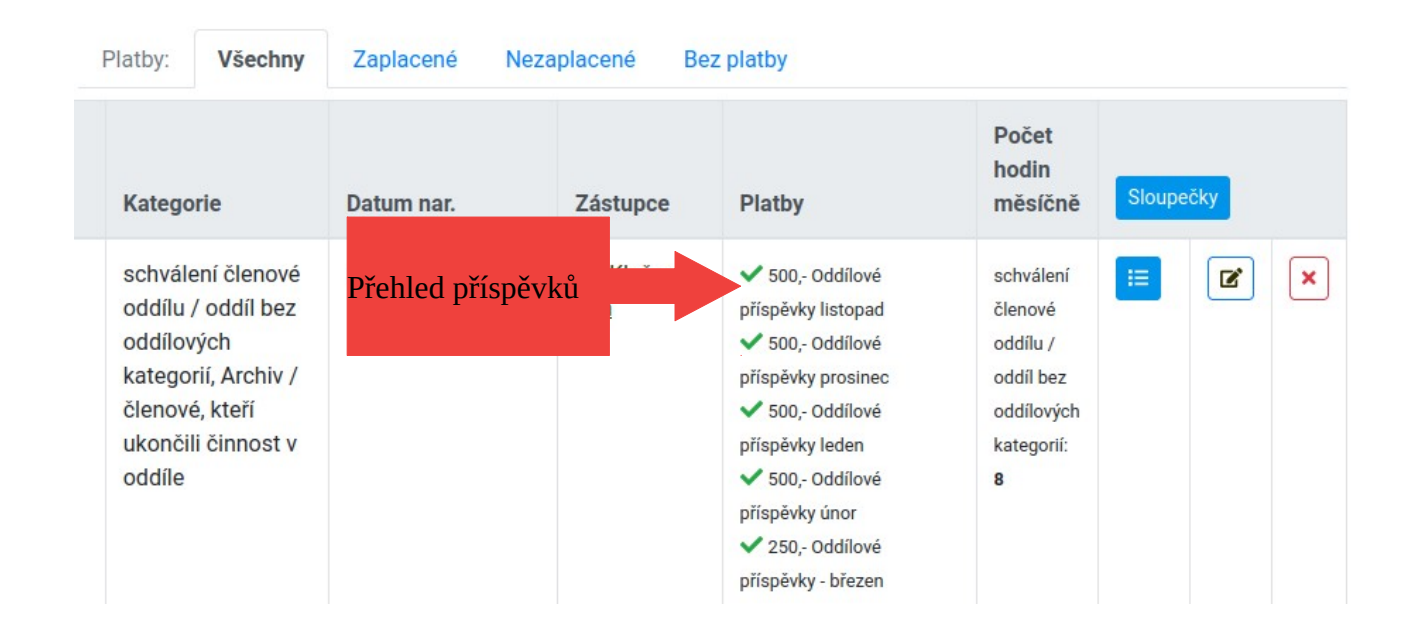

#### **Celkový souhrn plateb**

V přehledu je zobrazen souhrn plateb zaplacených a nezaplacených.

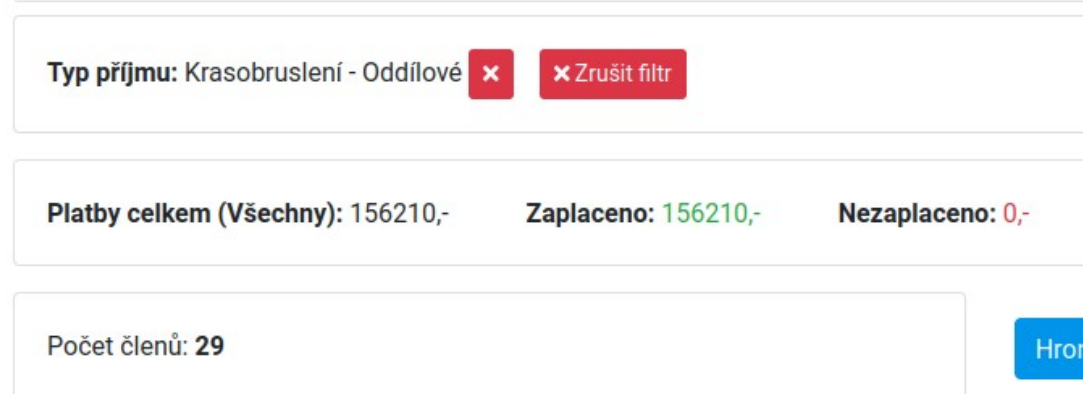

#### **Další filtr pro platby**

Přehled členů si dále můžeme ještě filtrovat pomocí filtru plateb a to:

- **Zaplacené** členové kteří mají platbu uhrazenou
- **Nezaplacené** členové kteří nemají platbu uhrazenou
- **Bez platby** členové pro které nebyla daná platba vystavena

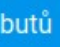

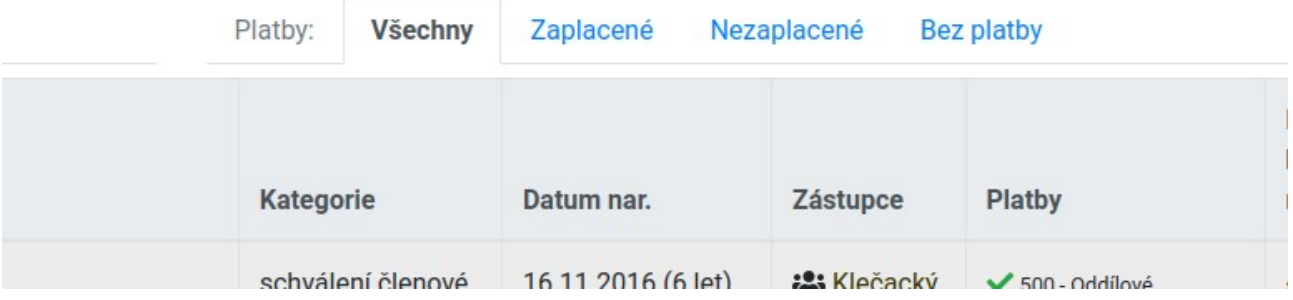

## <span id="page-26-1"></span>**Hromadný mailing – jak poslat zprávy členům v rámci svého oddílu**

Hromadné odesílání emailových zpráv členům v rámci svého oddílu je možné v nabídce "Mailing/ *Přehled emailů*".

V této nabídce je k dispozici přehled všech našich vytvořených emailů. S možností jejich vyhledání podle názvu nebo filtrování podle stavu odesílání emailů.

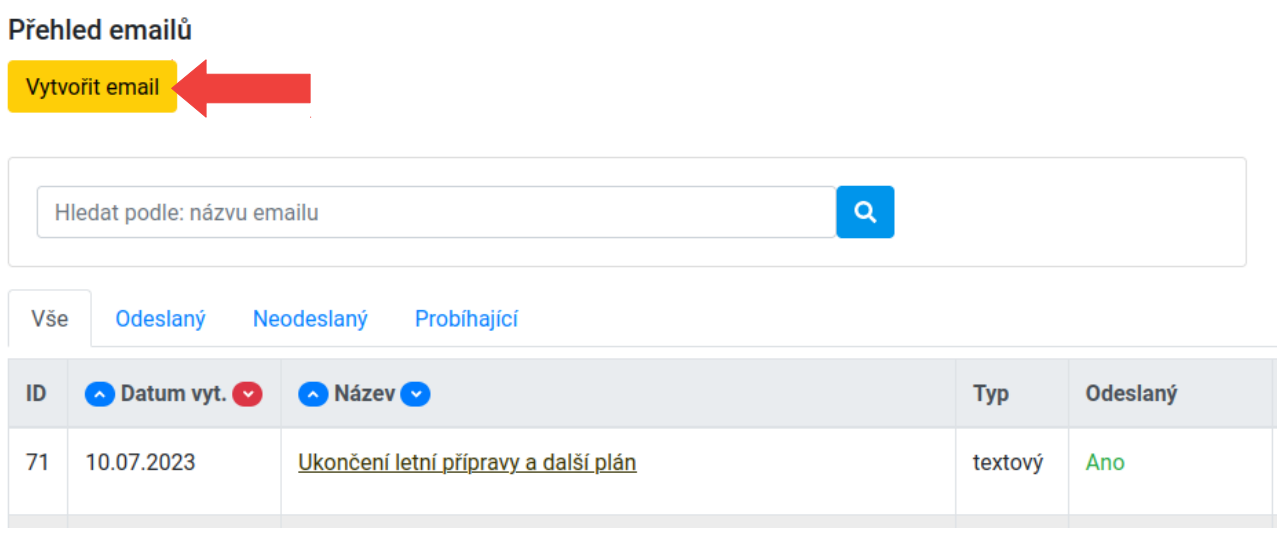

## <span id="page-26-0"></span>**Krok 1 . Vytvoření mailingu – zadání údajů emailu**

Kliknutím na tlačítko "Vytvořit email" si zobrazíme formulář pro vytvoření nového mailingu, kde zadáme potřebné informace.

#### **Potřebné údaje:**

- **Název** pojmenování mailingu pro nás, abychom věděli o co se jedná
- **Předmět** předmět emailu, který se zobrazí příjemci
- **Obsah emailu** obsah emailu, který se zobrazí příjemci
	- Textový obyčejný text
	- Html obsah jednoduchý html email
	- Html šablona pro vložení připravené html šablony emailu
- **Přílohy emailu** možnost přidat k emailu přílohu formou nějakého souboru (pdf, obrázek apod. )

#### **Obsah emailu**

Je možné si vybrat ze tři možností sestavení obsahu emailu.

- **Textový** – zadáte obyčejný text, příjemci se zobrazí jednoduchý textový email, pro většinu případů je to dostačující varianta

- **Html obsah –** pomocí editoru je možné sestavit jednoduchý html email, pokud je potřeba uvést ve zprávě např. klikatelný odkaz, nebo jiné grafické prvky

- **Html šablona** - tato možnost slouží pro vložení již připravené html šablony emailu např. pomocí nějakého specializované editoru na tvorbu html emailů

Pokud takto zadáme všechny potřebné údaje emailu, stačí dále potvrdit tlačítkem "Vytvořit email a *přidat příjemce".* Tím dojde k vytvoření obsahu emailu a dostaneme se tak do druhého kroku, kde zadáme členy, kterým bude daný email určen.

### <span id="page-27-0"></span>**Krok 2 . Vytvoření mailingu – zadání příjemců**

V tomto kroku je nutné přidat členy, pro které má být určen email. Členy můžeme zadat výběrem *oddílu/kategorie*, vyhledat konkrétního člena podle *příjmení* nebo *emailu*.

#### **Přidat členy výběrem oddílu**

Výběrem konkrétního oddílu přidáme všechny členy, kteří jsou jeho součástí.

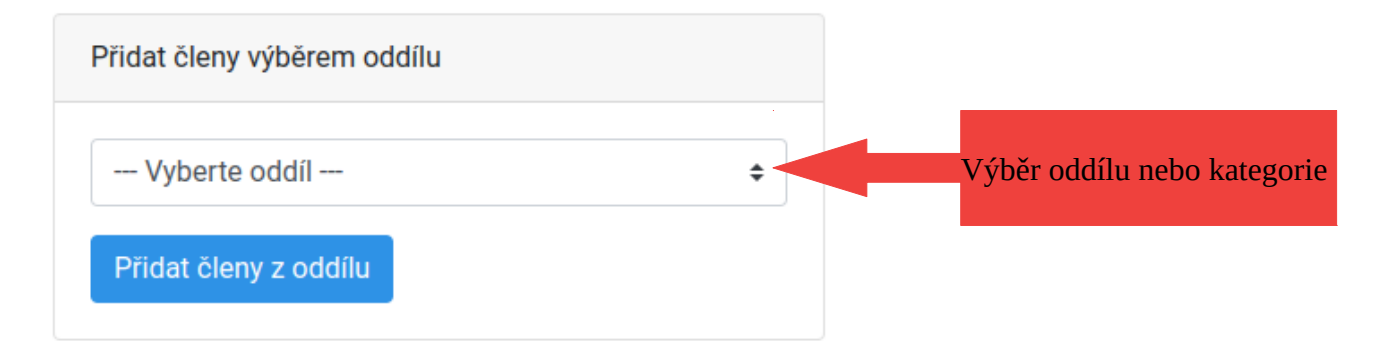

#### **Přidat člena podle jména**

Pomocí našeptávače vyhledáme konkrétního člena zadáním jeho příjmení.

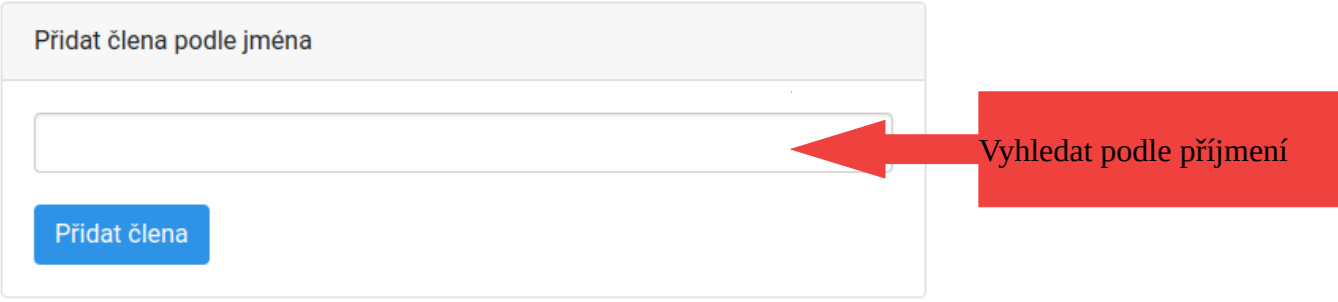

#### **Přidat člena/příjemce zadáním emailu**

Zadáme konkrétní email člena.

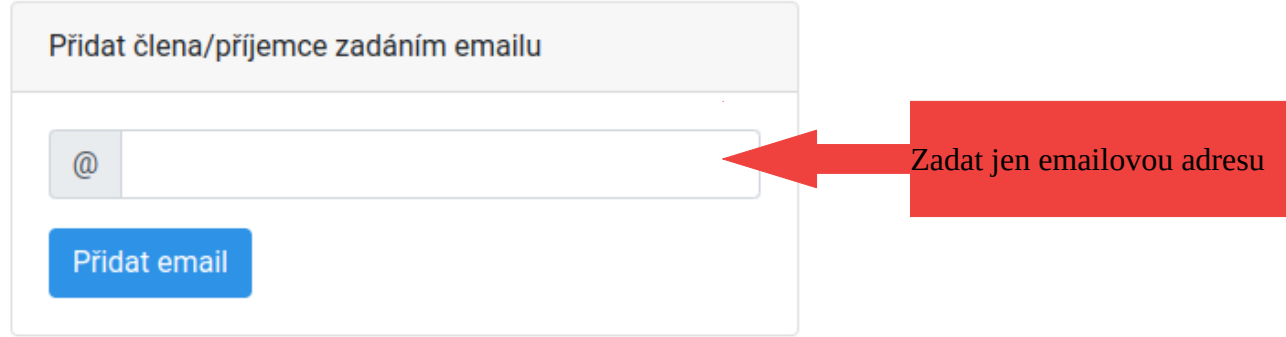

Po přidání členů je zobrazen jejich přehled, kde si je můžeme zkontrolovat nebo nějaké případně odstranit.

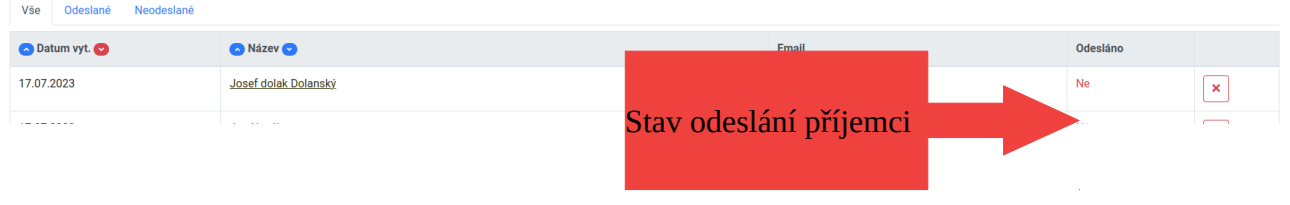

### <span id="page-28-0"></span>**Krok 3. - Vytvoření mailingu – odeslání emailu příjemcům**

Po dokončení přidání všech členů zbývá poslední krok, nastavit odeslání emailu příjemcům.

#### **Doporučení před odesláním**

Než nastavíte odeslání emailu příjemcům, zašlete si nejdříve ukázku vytvořeného emailu na váš email. Tím si vytvořený email zkontrolujete a uvidíte, jak se zobrazí příjemci.

Ukázku si zašlete pomocí tlačítka *"Odeslat testovací email".* Po kliknutí je zobrazena nabídka pro zadání vašeho emailu, kam má být ukázkový email odeslán. Adresu si můžete upravit (v základu je přednastaven váš email).

Pokud je po provedené kontrole potřeba email upravit, využijte tlačítko "Upravit údaje emailu". To zobrazí formulář se zadanými údaji, které můžete upravit.

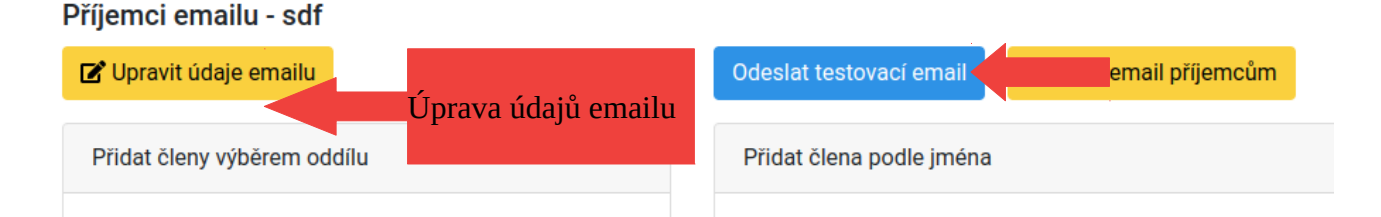

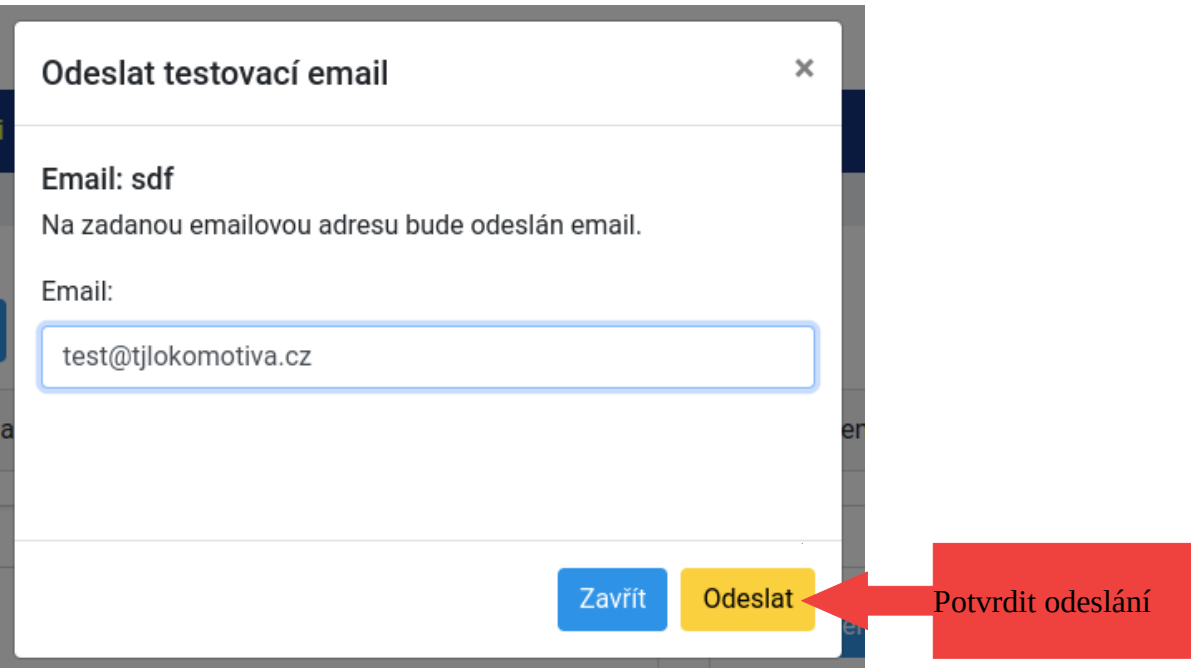

#### **Finální odeslání emailu všem příjemcům**

Pokud máte vše připraveno, můžete nastavit odeslání emailu všem příjemcům pomocí tlačítka *"Odeslat email příjemcům"*.

#### Příjemci emailu - sdf

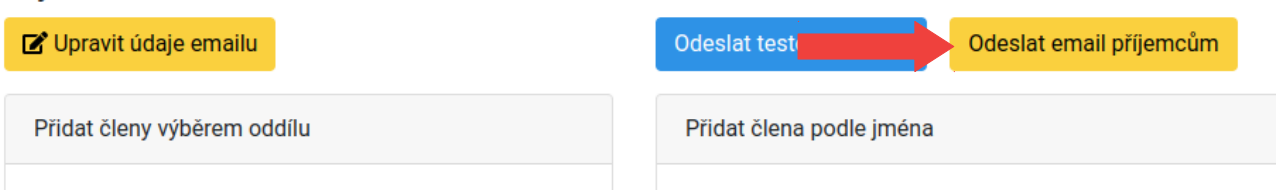

Potom začne postupné odesílání emailu všem nastaveným příjemcům a je také k dispozici tlačítko pro zastavení odesílání. Pokud by bylo potřeba odesílání z nějakého důvodu zastavit. Dojde-li k zastavení, je možné ho opět znovu spustit pomocí tlačítka "Odeslat email příjemcům" a dokončit tak rozesílání emailů.

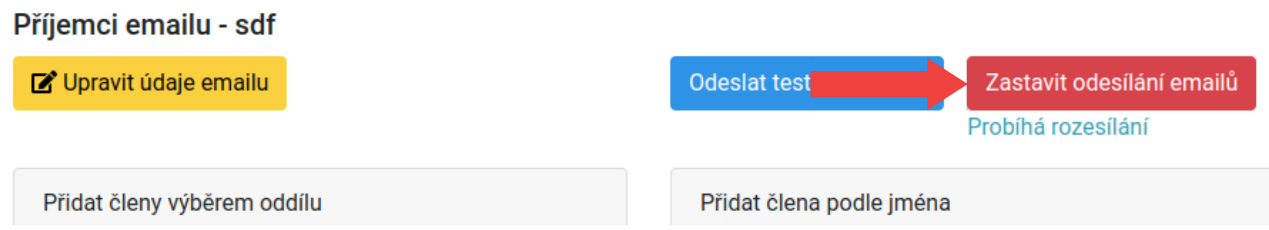

Stav odesílání můžete sledovat v přehledu emailů "Mailing/Přehled emailů" nebo v přehledu příjemců ve sloupečku "Odesláno".

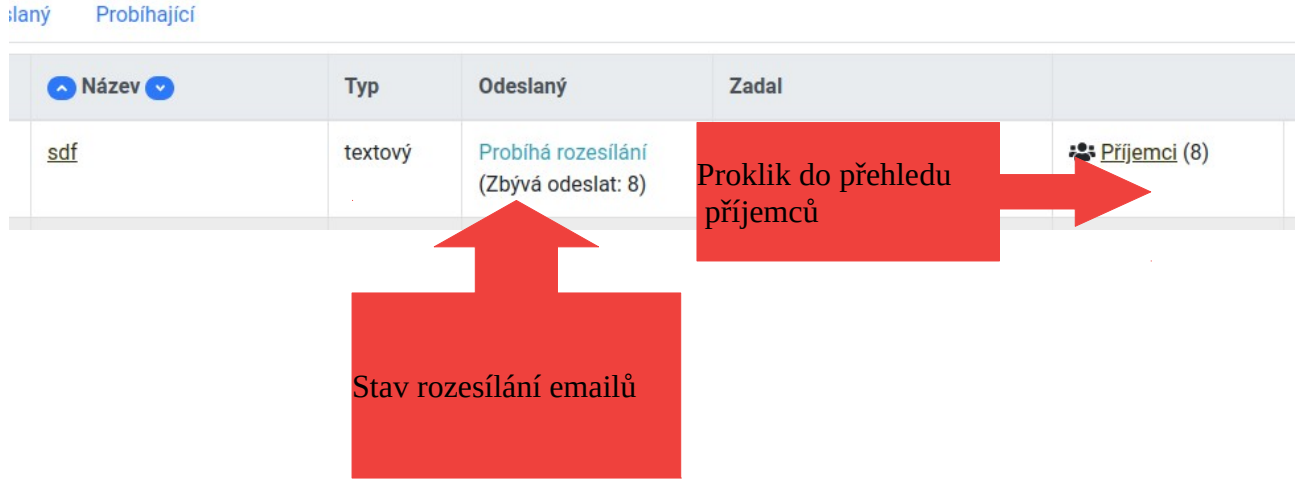

## **V přehledu emailů jsou také dostupná tlačítka pro:**

- odeslání ukázkového emailu
- nastavení odesílání emailu příjemcům
- zastavení odesílání emailu

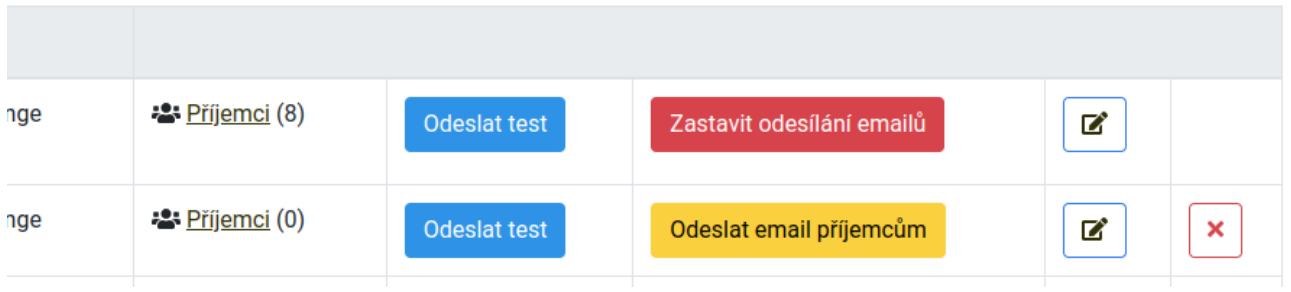